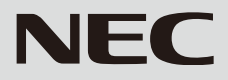

# 液晶ディスプレイ *LCD-AS232WM-C* (L238N3)

# 取扱説明書

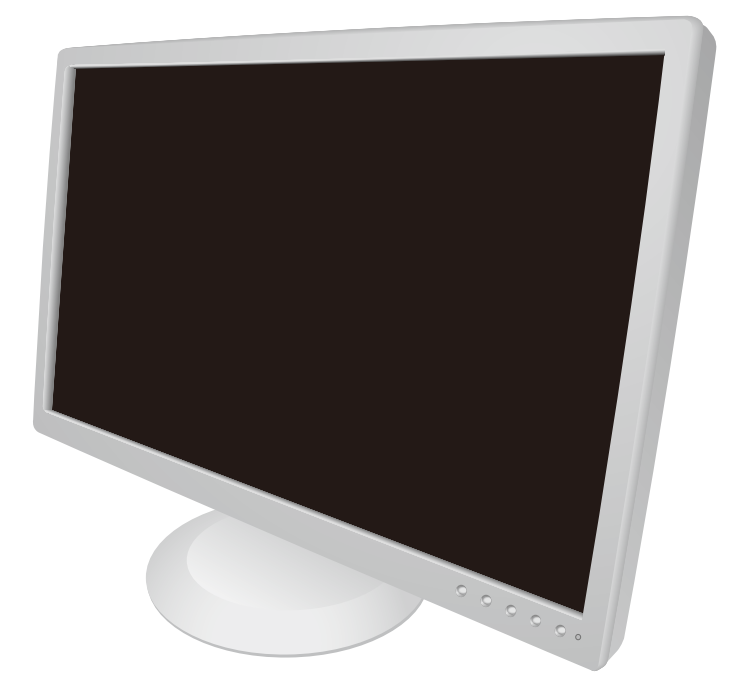

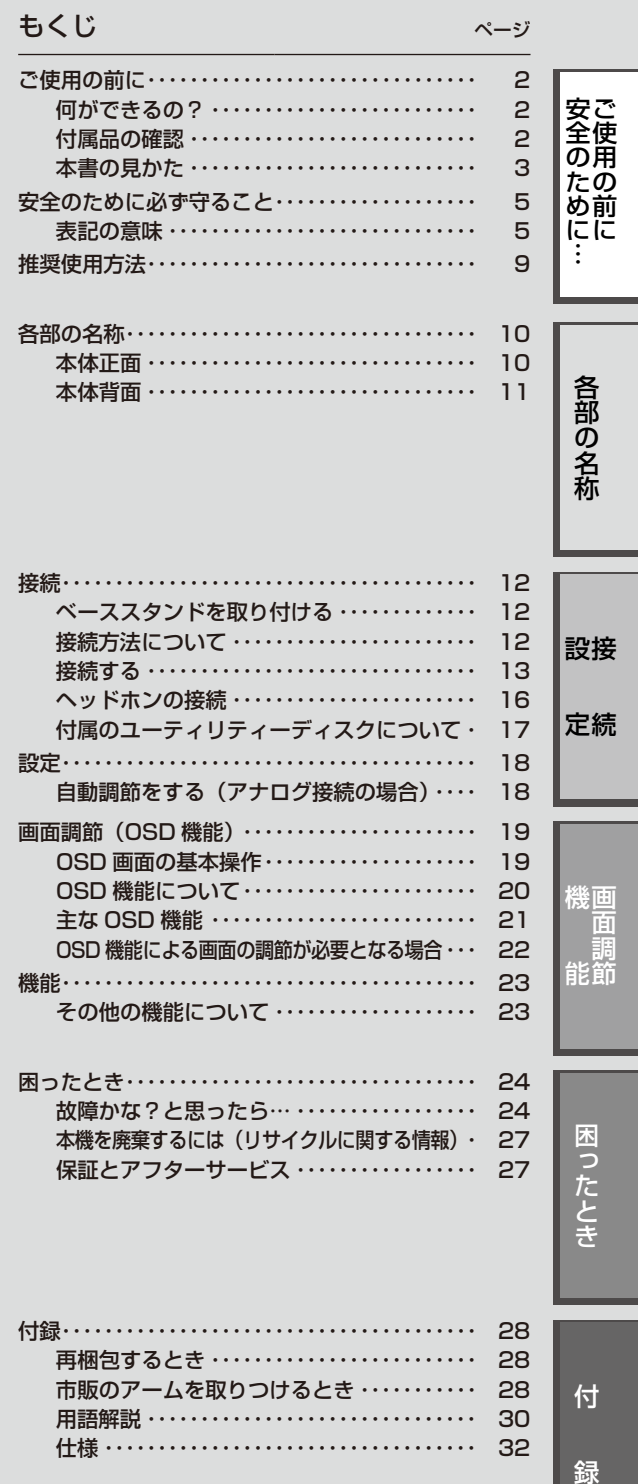

- この取扱説明書をよくお読みになり、正しくお使いください。特に「安全のために 必ず守ること」は、液晶ディスプレイをご使用の前に必ず読んで正しくお使いく ださい。
- ^ コーニ<br>■ 保証書は必ず「お買上げ日・販売店名」などの記入を確かめて、販売店からお受け 取りください。
- ■ 取扱説明書と「セットアップマニュアル」は「保証書」と共に大切に保管してくだ さい。

# **ご使用の前に**

# <span id="page-1-0"></span>何ができるの?

# 3台のコンピューターをひとつのディスプレイで切り替え表示

■ 3系統入力(→P13)

3台のコンピューターを本機につなぎ、コンピューターの画面を切り替えて表示させることができます。

# ステレオスピーカー内蔵(2W+2W)

■ ヘッドホン端子も装備(→P16)

# 明るさや色の調節をしたい

# ■ OSD機能(On Screen Display)(→P19)

画面の明るさ、表示位置やサイズ、カラー調節などをOSD画面により調節することができます。OSD機能そのものに関する操作(OSD オートオフ、OSDロックなど)もできます。

# 消費電力を削減したい

# ■ エコモード設定機能(→P21)

2段階エコモード設定で、消費電力を調整することができます。

## 本機は、デジタルとアナログ両方の信号を受けて画像を表示することができます。接続に際しての詳細は 「接続方法について」(→P12)に記載してあります。

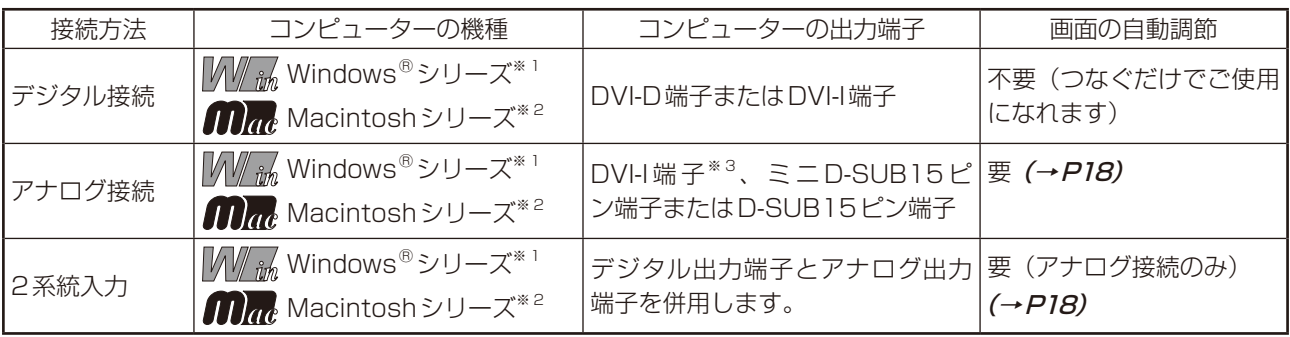

※1 Windows®をご使用の方は、セットアップ情報をインストールすることをお奨めいたします。詳しくは「Windows®セットアップ について」をご覧ください。(→P17)

※2 Apple Macintosh シリーズコンピューターは、モデルにより出力端子が異なります。変換アダプター(市販)が必要となる場合がありま す。詳しくは「接続方法について」(→P12)をご覧ください。

※3 DVI-I端子によるアナログ接続には、変換アダプター(市販)等が必要となります。詳しくは「接続方法について」(→P12)をご覧ください。

# ■ HDMI入力対応

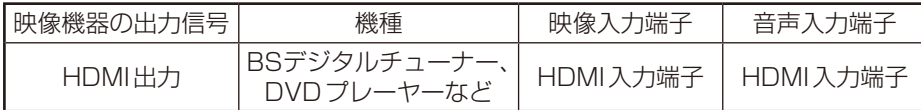

※HDMI入力はPC入力(D-SUB/DVI-D)とは独立して画像を表示しますが、INPUT/RESETボタンによりPC入力へ切り替わります。

# 付属品の確認

# お買い上げいただいたときに同梱されている付属品は次のとおりです。 万一不足しているものや損傷しているものがありましたら、販売店までご連絡ください。

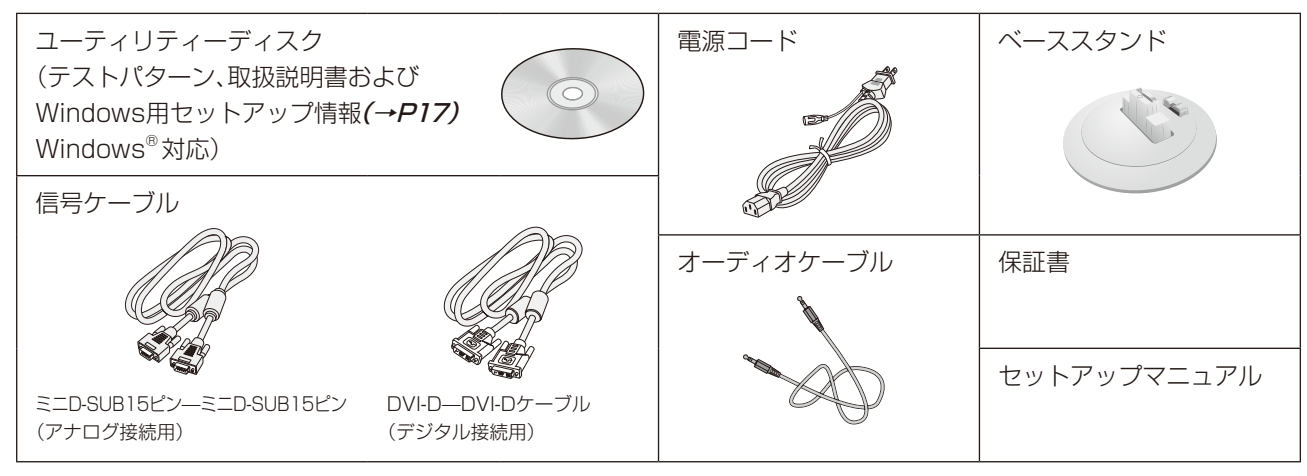

# <span id="page-2-0"></span>本書の見かた

# 本書の表記のしかた

お願い:取扱い上、特に守っていただきたい内容

お知らせ:取扱い上、参考にしていただきたい内容

(→PXX) :参考にしていただきたいページ

 $\frac{1}{2}$   $\frac{1}{2}$   $\frac{1}{2}$ 

関わる内容

 $\sqrt[3]{\varepsilon_{\hat{n}\hat{n}}}$ :Windows® のみに関わる内容

:Macintoshのみに関わる内容

# 知りたいことを探すために

やりたいことから探す→「何ができるの?」(→P2) 説明の内容から探す→「本書の構成と分類| (→P3) 言葉と意味で探す→「用語解説」(→P30) もくじで探す→「もくじ」*(→表紙)* 

本書の構成と分類

本書では、本機を安全かつ快適にお使いいただくために、以下のように説明を分類しています。

### ご使用の前に(→P2)

ご使用のコンピューターと本機の接続方法によって、お客様が 必要となる説明がどこに記載されているのかを把握していただ くための説明です。

安全のために必ず守ること(→P5)

万が一の事故を回避するための使用方法に関する注意事項です。

### 各部の名称 (→ P10)

な手順を説明しています。

接続 (→ P12)

後に続く「接続」や「画面設定」などの説明に際して、本機の各部 の名称とその位置を把握いただくための説明です。

画面調節 (OSD機能) *(→ P19)* 画面の調節やOSD機能の設定をする際の手順や各機能につい

### て説明しています。 機能 (→ P23)

本機に装備された機能で、OSD機能以外の機能についての説明 をしています。

困ったとき (→ P24) 故障の疑いがあるなど、困ったときの対処方法などを説明して います。

### ご使用のコンピューターと本機を接続して使用するまでに必要 用語の解説などを掲載しています。 付録(→P28)

この装置は、クラスB情報技術装置です。この装置は、家庭環境で使用することを目的としていますが、この装置がラジオやテレビジョン 受信機に近接して使用されると、受信障害を引き起こすことがあります。取扱説明書に従って正しい取り扱いをして下さい。

本機は付属の電源コードおよび信号ケーブルを使用した状態でVCCI基準に適合しています。

VCCI‐B

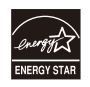

当社は、国際エネルギースタープログラムの参加事業者として、本製品が国際エネルギースタープログラムの基準に適 合していると判断します。(→P32)

本商品は社団法人電子情報技術産業協会が定めた「表示装置の静電気および低周波電磁界」に関するガイドラインに適合しています。

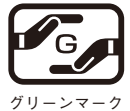

JIS C 0950(通称J-Moss)とは、電気・電子機器の特定の化学物質の含有表示方法を規定した日本工業規格です。特定 の化学物質(鉛、水銀、カドミウム、六価クロム、PBB、PBDE)の含有状況により、次の2種類の表示マークがあります。 ・含有マーク:特定の化学物質が含有率基準値を超える製品に付与するマーク

・グリーンマーク:同化学物質が含有率基準値以下(但し除外項目あり)である製品にメーカーが任意で表示することが できるマーク

本製品に表示されているマークは、グリーンマークです。 製品の情報は[、http://www.nec-display.com/environment/j-moss.html](http://www.nec-display.com/environment/j-moss.html)をご覧ください。

# **お知らせ**

液晶ディスプレイは、精密度の高い技術で作られておりますが、画面の一部に点灯しないドットや常時点灯しているドットが見えること があります。これは、液晶ディスプレイの特性によるものであり、故障ではありません。交換・返品はお受けいたしかねますのであらかじ めご了承ください。本製品のドット抜けの割合は、0.00013%以下です。

本製品は、ISO-9241-307基準に従い、ドット抜けの割合基準値は1サブピクセル(副画素)単位で計算しております。

- 【注】一般的な言い方として「画素」を「ドット」という言葉で表現しておりますが、ISO9241-307に従い、正確に表現すると、「画素」は 「ピクセル(pixel)」、「ドット」は「副画素」とも呼ばれ「サブピクセル(sub pixels)」となります。
	- つまり、「画素」は実体のある副画素と言われる発光する点から構成され、「副画素」は、画素に色または階調を与えるもので、一つの画 素内で個別に処理される分割された画素内部構造を示します。
- 
- ■本書の内容の一部または全部を無断で転載することは固くお断りします。
- ■本書の内容について、将来予告なしに変更することがあります。
- ■本書の内容については、万全を期して作成しましたが、万一誤り、記載もれなどお気付きの点がありましたらご連絡ください。
- Windows®は、米国マイクロソフト社の米国およびその他の国における登録商標です。

HDMI、HDMIロゴおよびHigh-Definition Multimedia Interfaceは、HDMI Licensing LLCの商標または登録商標です。 その他の社名および商品名は、各社の商標および登録商標です。

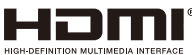

# <span id="page-4-0"></span>**安全のために必ず守ること**

# 表記の意味

この取扱説明書では、製品を安全にお使いいただくための項目を次のように記載しています。

記載内容を守っていただけない場合、どの程度の影響があるかを表しています。

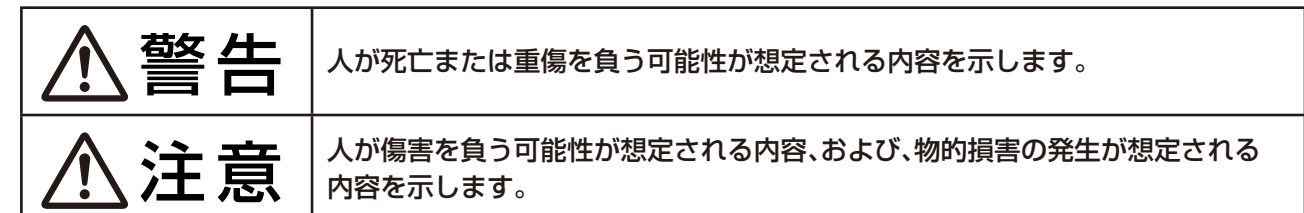

# 傷害や事故の発生を防止するための禁止事項は、次のマークで表しています。

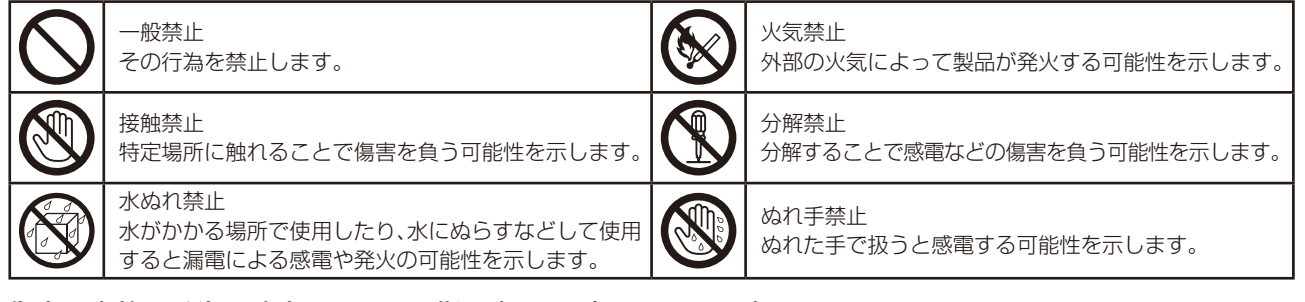

# 傷害や事故の発生を防止するための指示事項は、次のマークで表しています。

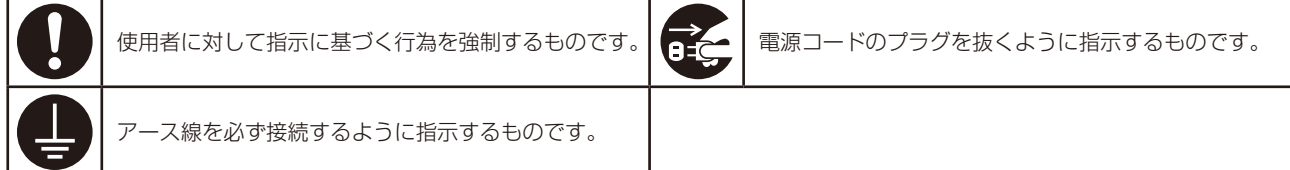

# ●ご使用の前に、この欄を必ずお読みになり、正しく安全にお使いください。

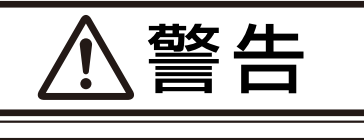

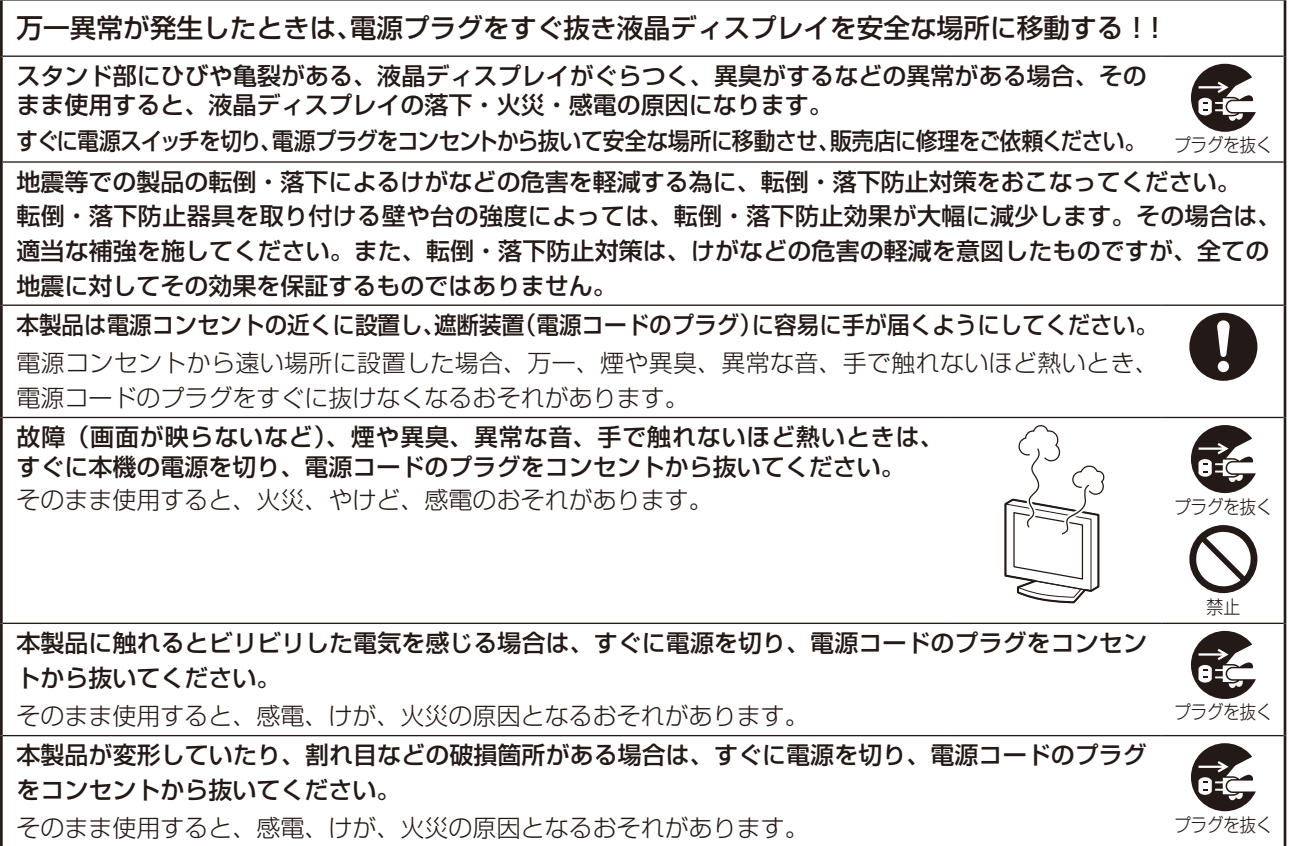

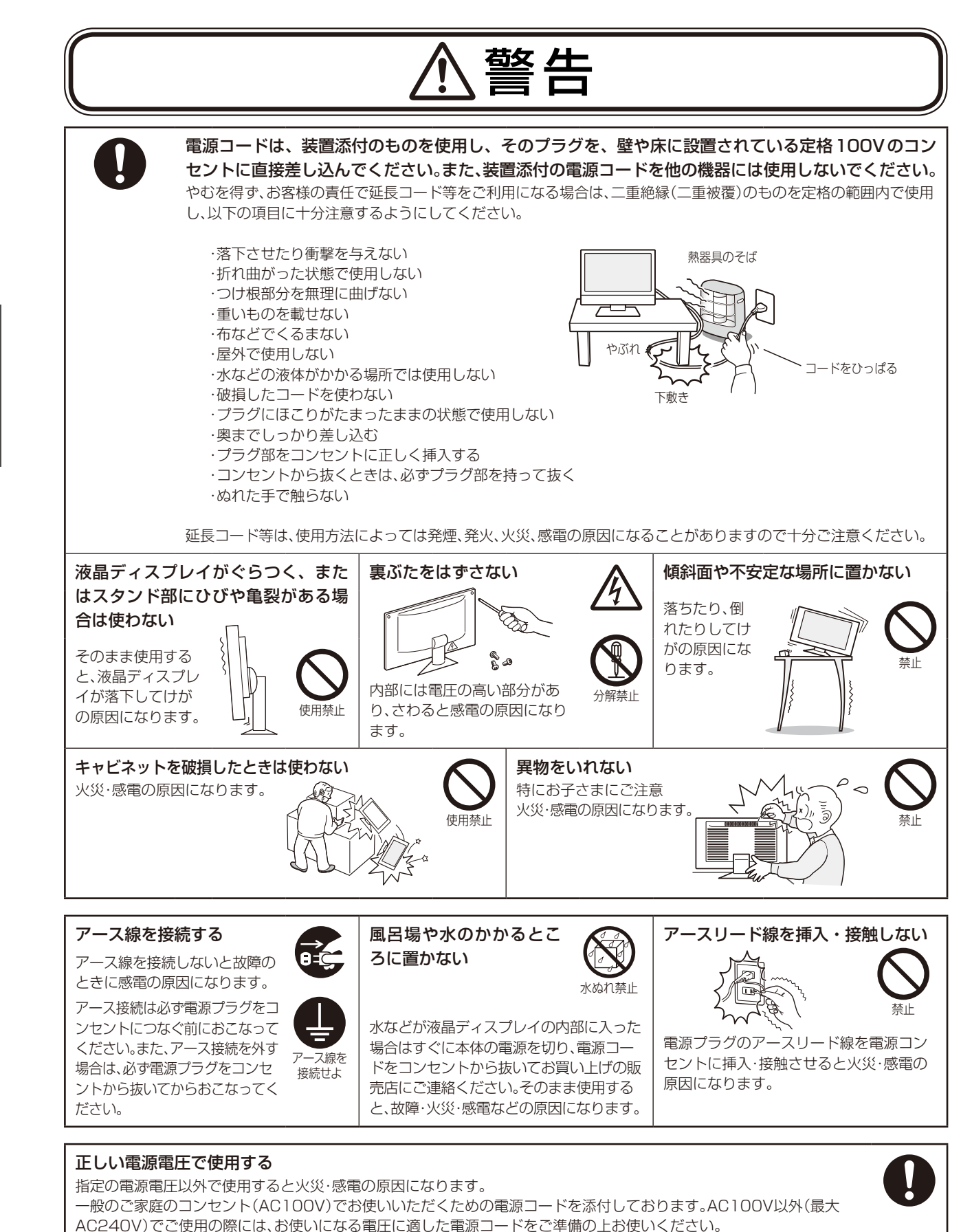

本機に添付している電源コードは本機専用です。安全のため他の機器には使用できません。

6

安全のために… ご使用の前に

安ご<br>全使用

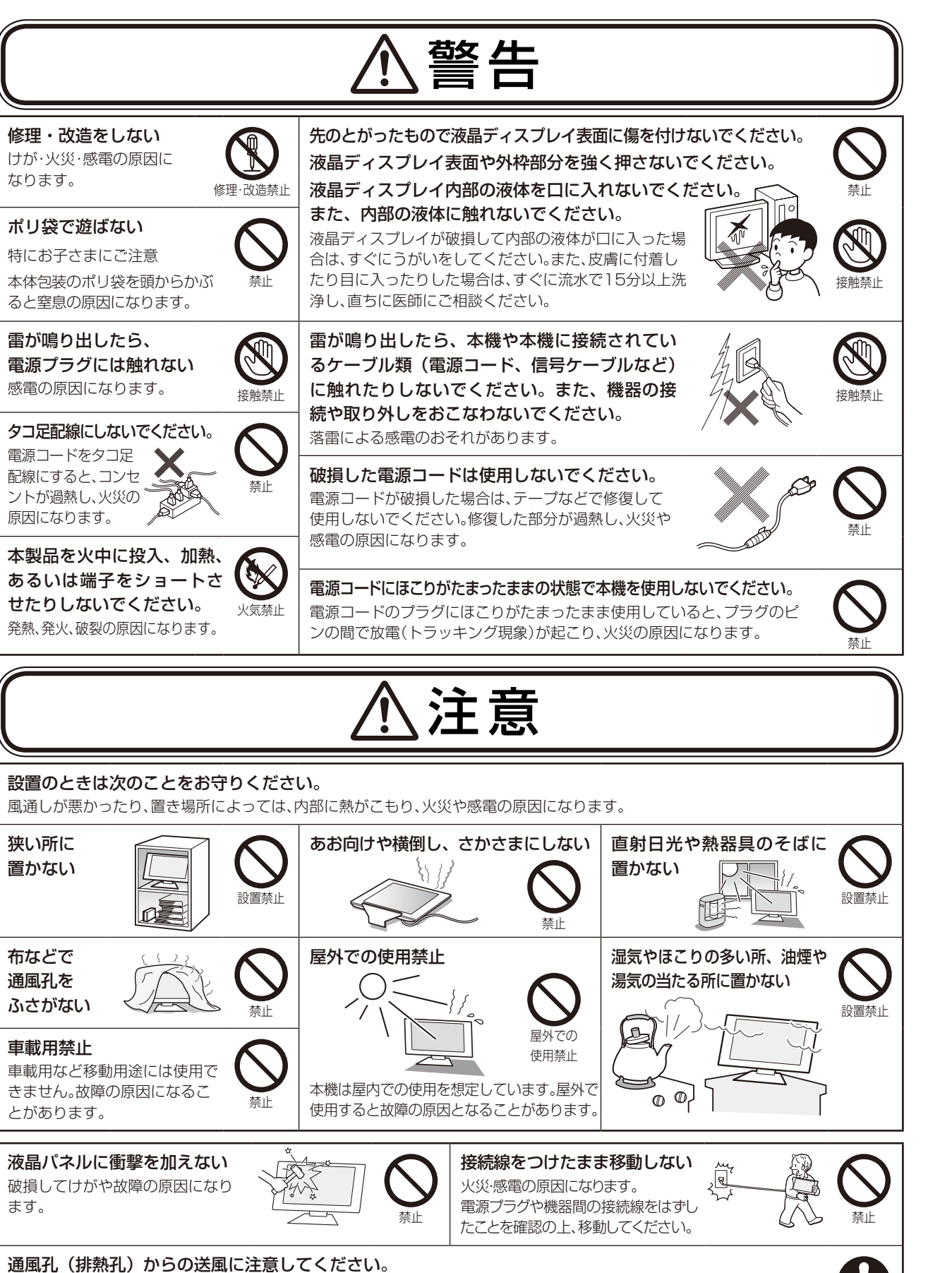

通風孔(排熱孔)からの排気は室温よりも高い温度となっております。通風孔(排熱孔)からの送風に長時間当たることによ り、低温やけどのおそれがありますので、肌の弱い方などは特にご注意ください。

### ディスプレイを長時間継続して見ないでください。

ディスプレイなどの画面を長時間継続して見続けると、目が疲れたり、視力が低下することがあります。ディスプレイなど の画面を見続けて、身体の一部に痛みや不快感が生じたときは、すぐに本機の使用をやめて休息してください。 万一、休息しても痛みや不快感が取れないときは、直ちに医師にご相談ください。

# 7安全のために… 7

ご使用の前に

め前

全使<br>の用

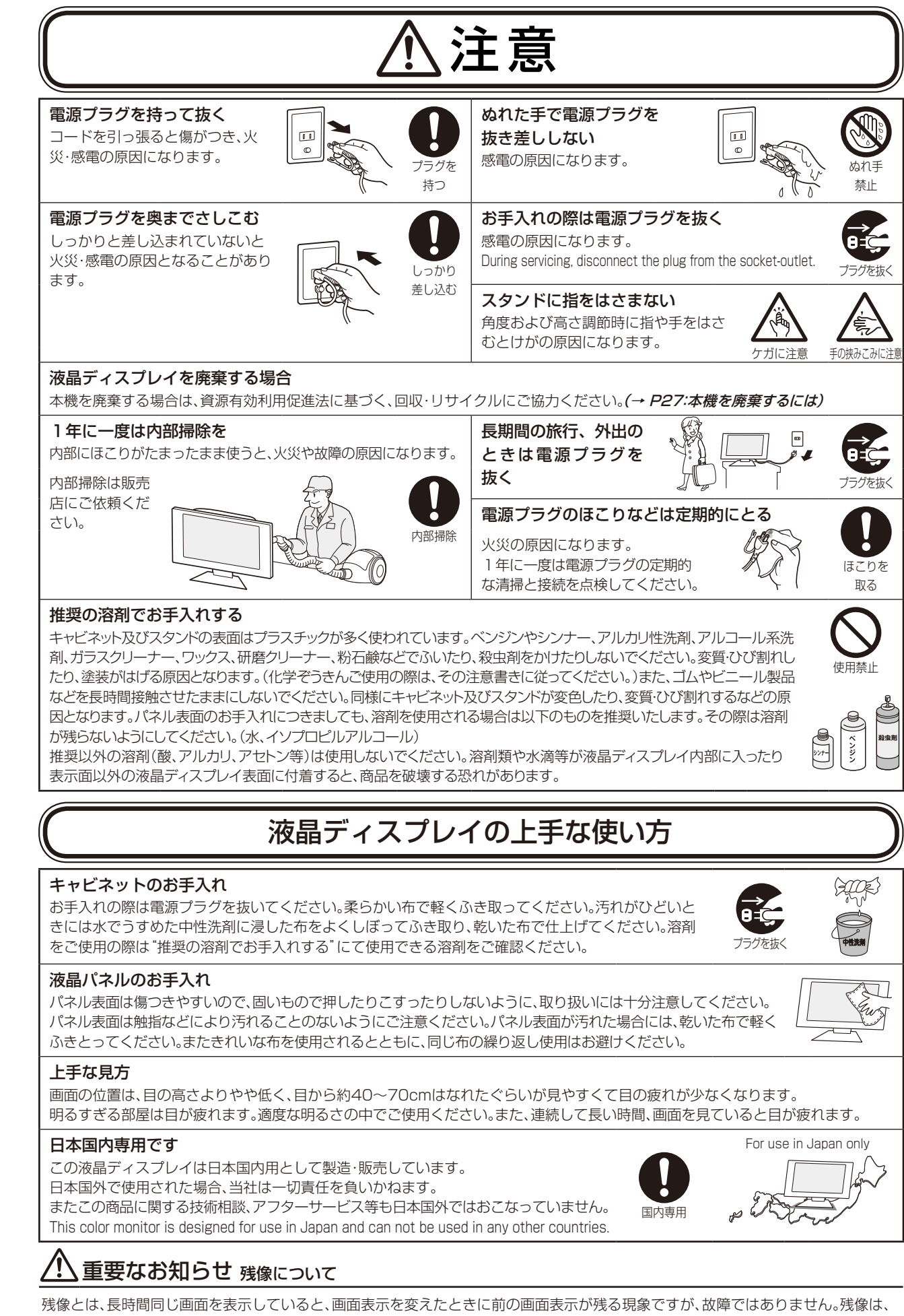

安ご使用<br>400用 安全のために… ご使用の前に

8

画面表示を変えることで徐々に解消されますが、あまり長時間同じ画面を表示すると残像が消えなくなりますので、同じ画面を長時間 表示するような使い方は避けてください。「スクリーンセーバー」などを使用して画面表示を変えることをおすすめします。

# <span id="page-8-0"></span>**推奨使用方法**

# 液晶ディスプレイを正しい位置に置いて正しく調節することで、目、肩および首の疲労を軽減することができ ます。液晶ディスプレイの前にすわる際には以下の点を確認してください。

- 最適な性能を得るためには、ウォームアップのため20分間の余裕をもたせるよ うにしてください。
- ・ 画面の上部が目線か目線より少し下にくるようにモニターの高さを調節します。 画面の中央を見たときに、目線がわずかに下がるようにします。
- ・ モニターは、目の位置から40センチ以上離し、また70センチ以上離れない位 置に設置します。目からモニターまでの最適な距離は50センチです。
- ・ 6メートル以上離れたものを定期的に見るようにして、目を休ませてください。 時々、まばたきをするようにしてください。
- ・ 画面のぎらつきや反射を最小限に抑えるため、窓などの光源に対して90度にな るようにモニターを設置します。天井の照明が画面上に反射しないよう、モニター の傾きを調節します。
- ・ 光の反射で画面が見にくい場合には、ぎらつき防止フィルタを使用してください。
- ・ ほこりの付かない表面の滑らかな布を使ってLCDモニターの表面を拭いてください。クリーニング溶剤もしく はガラスクリーナーの使用は避けてください。
- ・ 画面が見やすくなるよう、モニターの明るさおよびコントラストを調節します。
- ・ 文書フォルダーは画面の近くに置いて使用してください。
- ・ より頻繁に見るもの(画面もしくは参照資料)が直接目の前にくるように配置することで、キーボード入力中の 頭の動きを最小限に抑えることができます。
- ・ 画面の焼き付き(残像効果)を防止するため、長時間にわたって固定したパターンを表示することは避けてくだ さい。
- ・ 定期的に眼科検診を受けてください。

### 健康のために

コンピューターを使った作業では、長時間同じ姿勢になりやすいため、他の一般事務作業にくらべて次のような症状が起こりやすいと 言われています。

- ・眼が疲れたり、重く感じる
- ・ものがぼやけてみえる
- ・疲れやすい
- ・頚(くび)から肩、手の指にかけて、しびれたり全体的に痛みを感じたりする

このような症状の感じかたは、作業時間や使用状況などにより個人差が大きいと言われています。次のことを心がけるように しましょう。

- ・1時間の作業につき10〜15分の休息時間をとる
- ・休憩時には、軽い体操をするなど、気分転換をはかる
- 万一、疲労が翌日まで残るような場合は、早めに医師に相談してください。

# **お知らせ**

### 人間工学上の利点を最大限に発揮させるため、以下を推奨します。

- ・ 標準信号を用いて、プリセットされた画面サイズ・位置にて使用ください。
- ・ あらかじめ設定されている色を使用ください。
- ・ リフレッシュレート60〜75Hzのノンインターレース信号にて使用ください。
- ・ 暗い背景上の青の原色表示は見にくく、又、コントラスト不足による目の疲労を引き起こす恐れがあるため、使 用はお控えください。

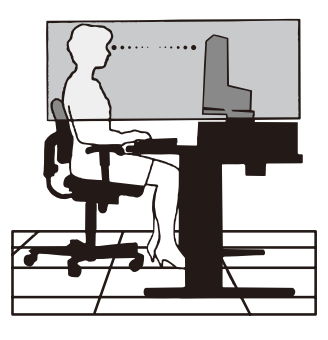

# **各部の名称**

# <span id="page-9-0"></span>本体正面

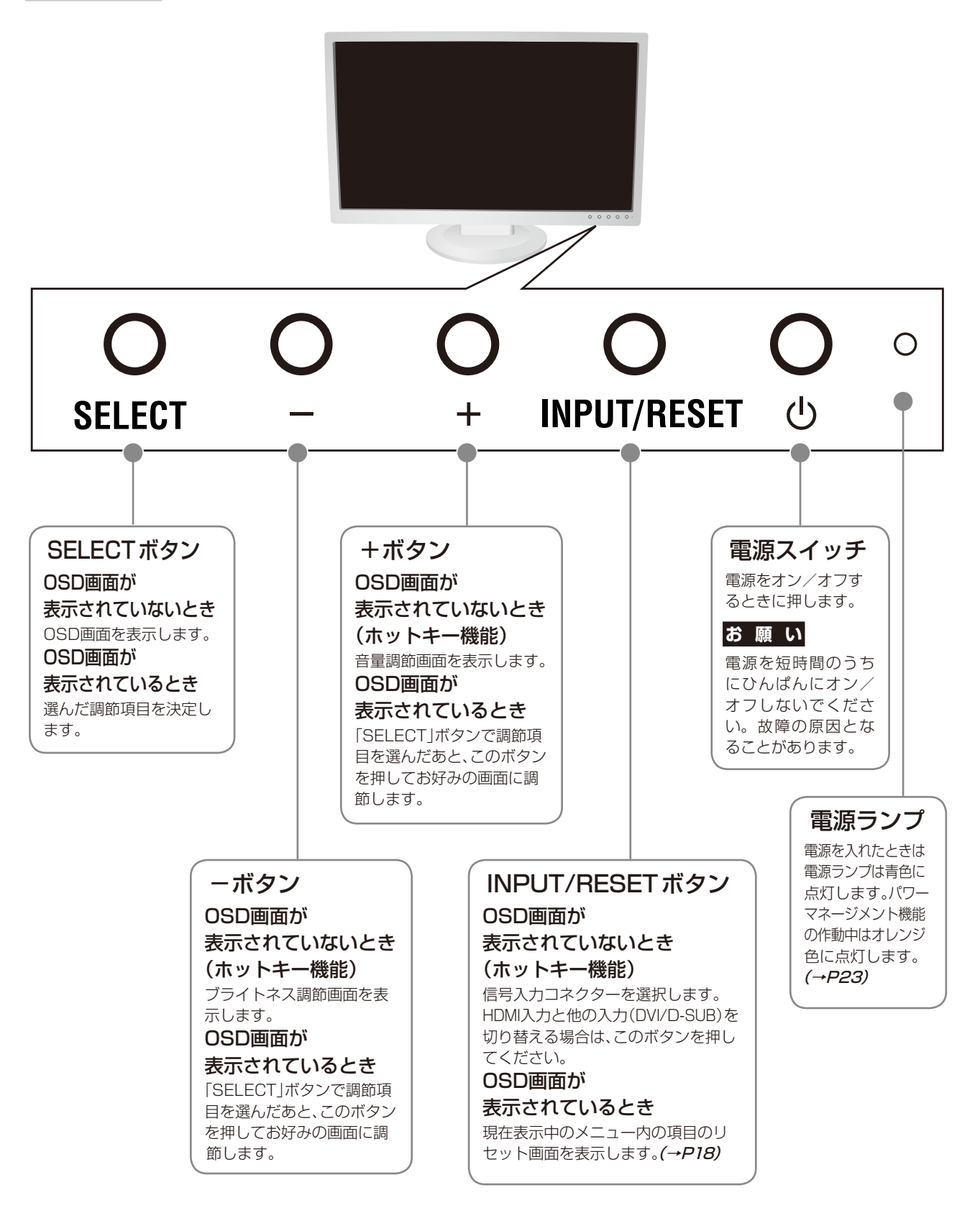

**お知らせ** ●各ボタンによる詳しいOSD画面の操作については「OSD画面の基本操作」(→P19)をご覧ください。

<span id="page-10-0"></span>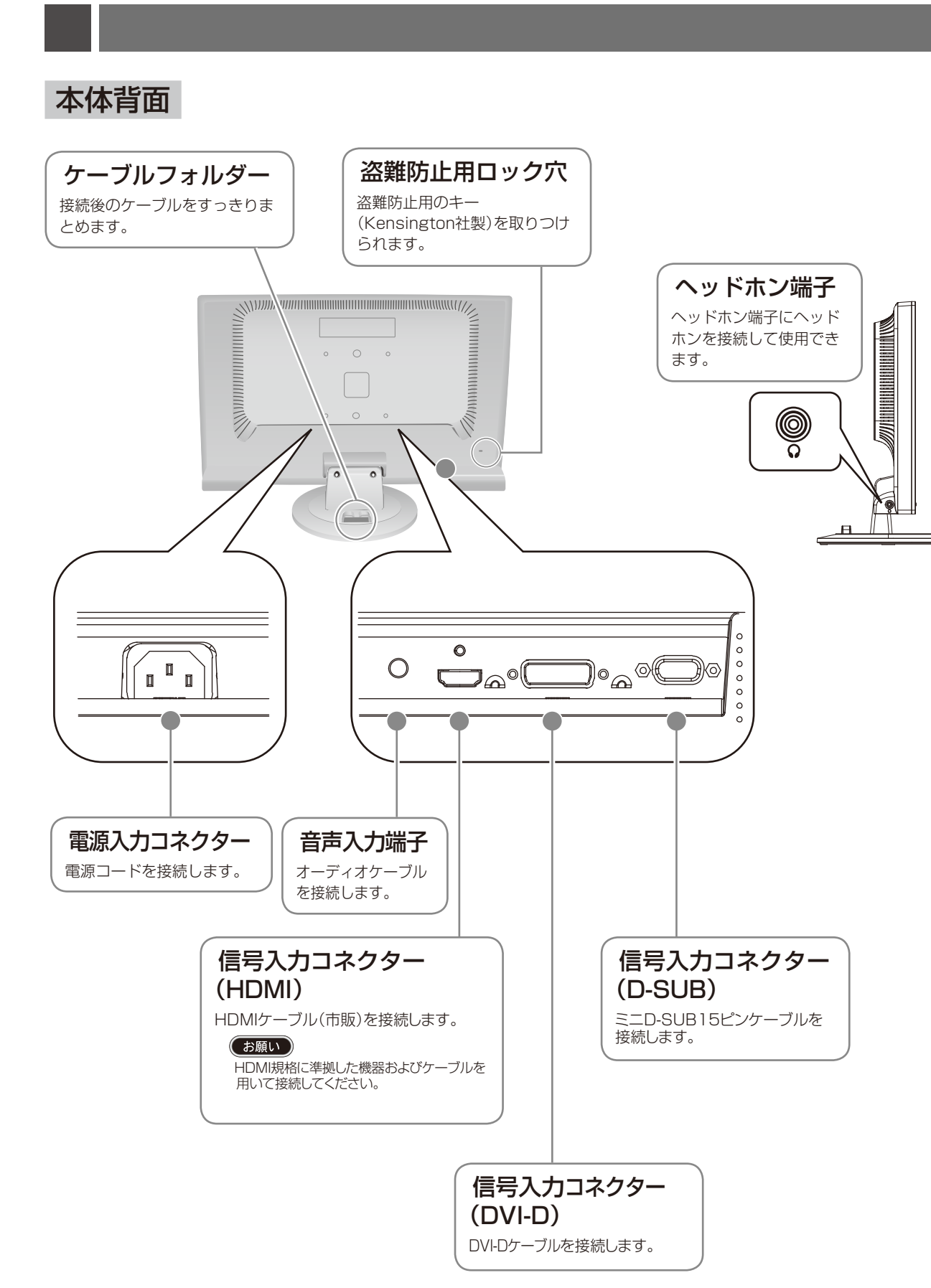

# <span id="page-11-0"></span>ベーススタンドを取り付ける

下図のように水平な机の上にベーススタンドを置いてください。ベーススタンドのくぼみに本体スタンド部 をあわせ、奥までしっかりさし込んでください。

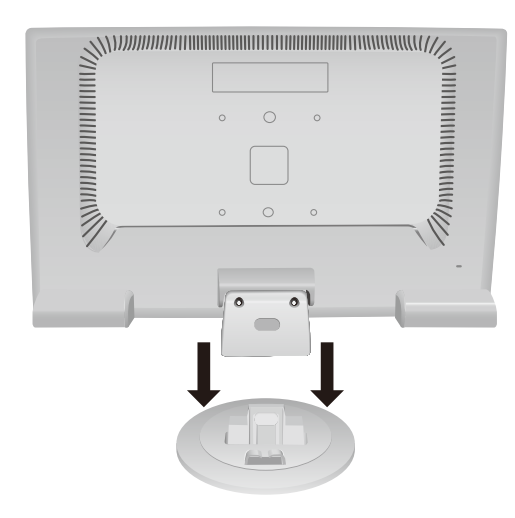

# 注 意

ベーススタンドと本体スタンド部が確実に取り付けられていないと本体が斜めに なったり外れたりする恐れがあります。

取り付けた際にベーススタンドと本体スタンドの四隅に段差がなく均一な面に なっていることを確認してください。

ベーススタンドに本体を取り付ける際に指をはさまないように注意してください。

# 接続方法について

本機の信号入力コネクターは、アナログ信号(ミニD-SUB15ピン)とデジタル信号(DVI-D)に対応しています。 また、2台のコンピューターを同時に本機に接続し、表示する入力を切り替えて使うことができます。 ご使用のコンピューターの出力端子の形状をお確かめになり、本機の信号コネクターに接続してください。 それぞれの接続に対応したケーブルをご使用ください。

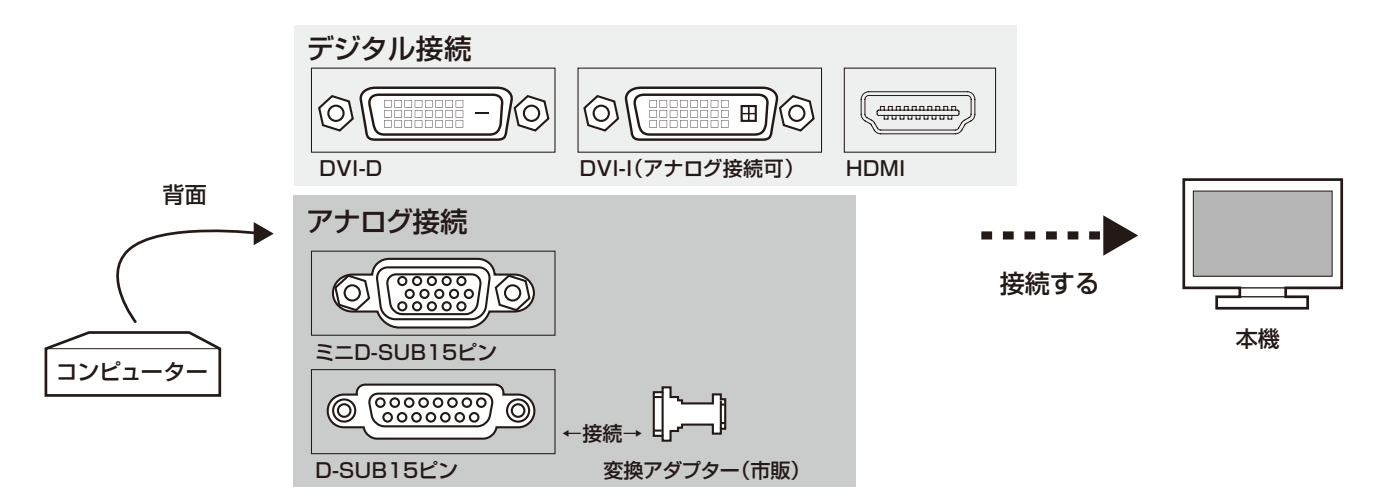

# 接続コネクターと信号ケーブル対応表

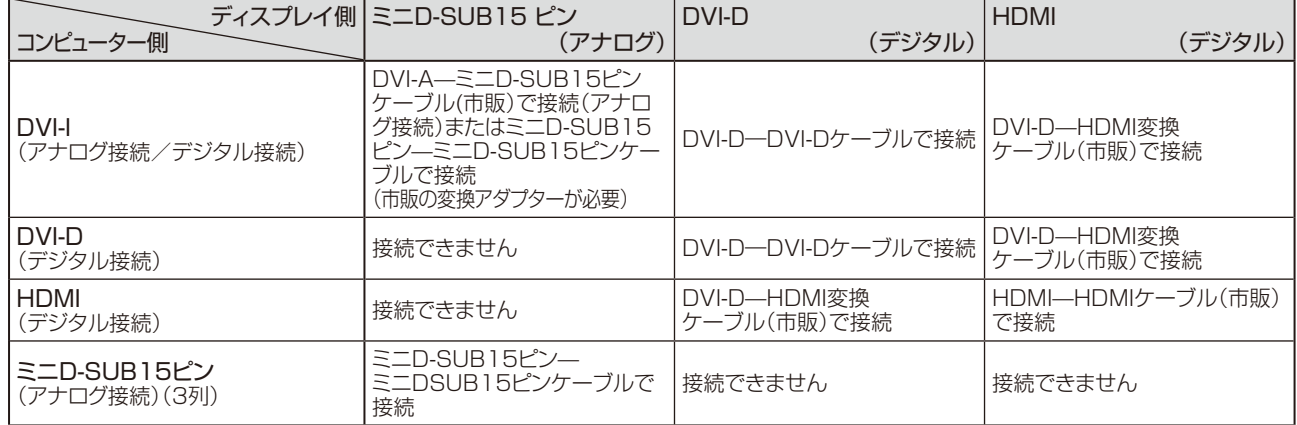

<span id="page-12-0"></span>接続する

# **お 願 い**

●信号ケーブルを接続する前に、本機、コンピューターおよび周辺機器の電源を切ってください。

# 1 信号ケーブルを接続する

信号ケーブルおよび変換アダプターは、コネクターの向きを確かめ、垂直に奥までしっかりと差し込んでください。 接続後は、必ずそれぞれの固定ネジが止まるまで確実に接続してください。

### 1台のコンピューターをつなぐ場合

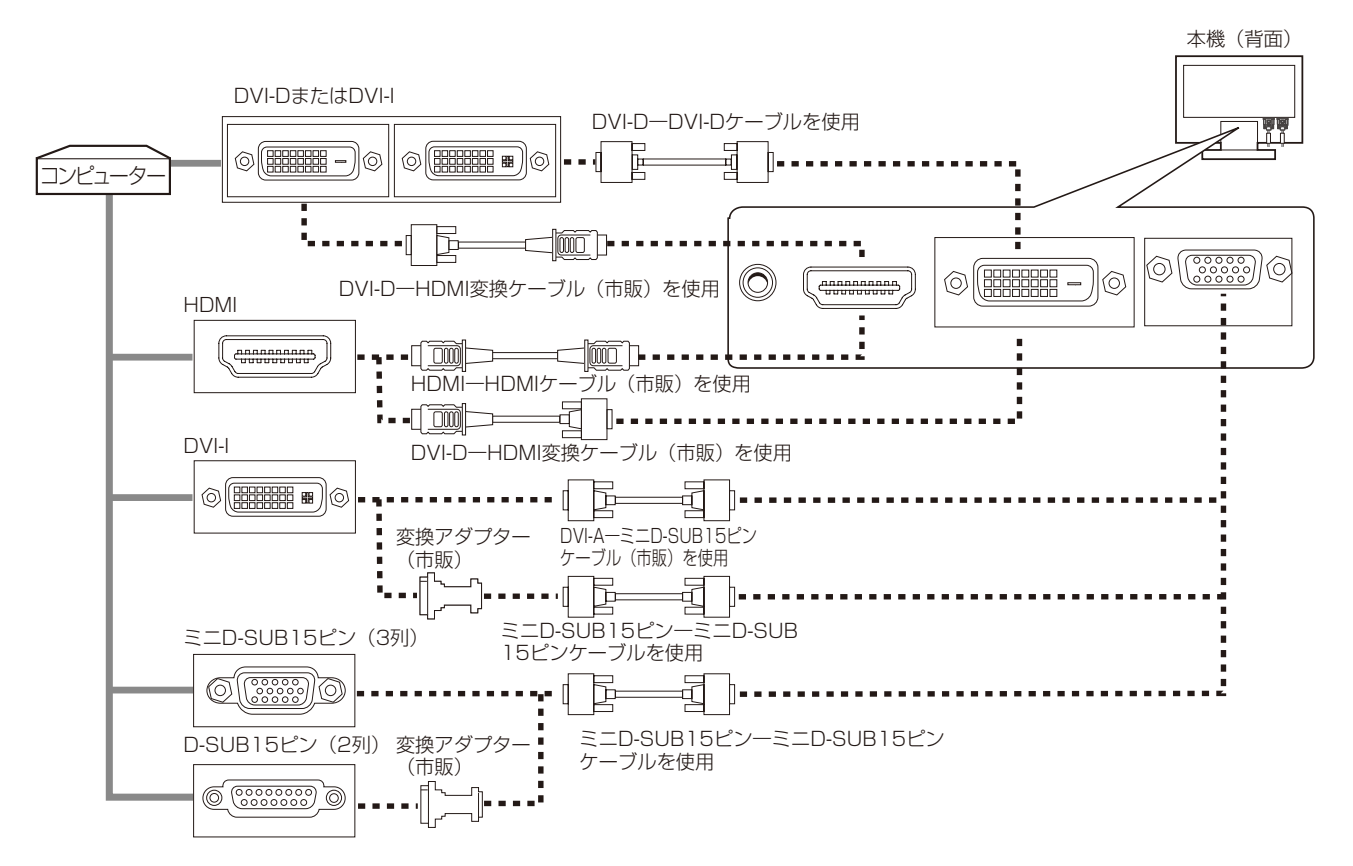

# **お知らせ**

●1台のコンピューターに接続するディスプレイはデジタル接続、アナログ接続、HDMI接続のいずれか1つの接続方法となります。

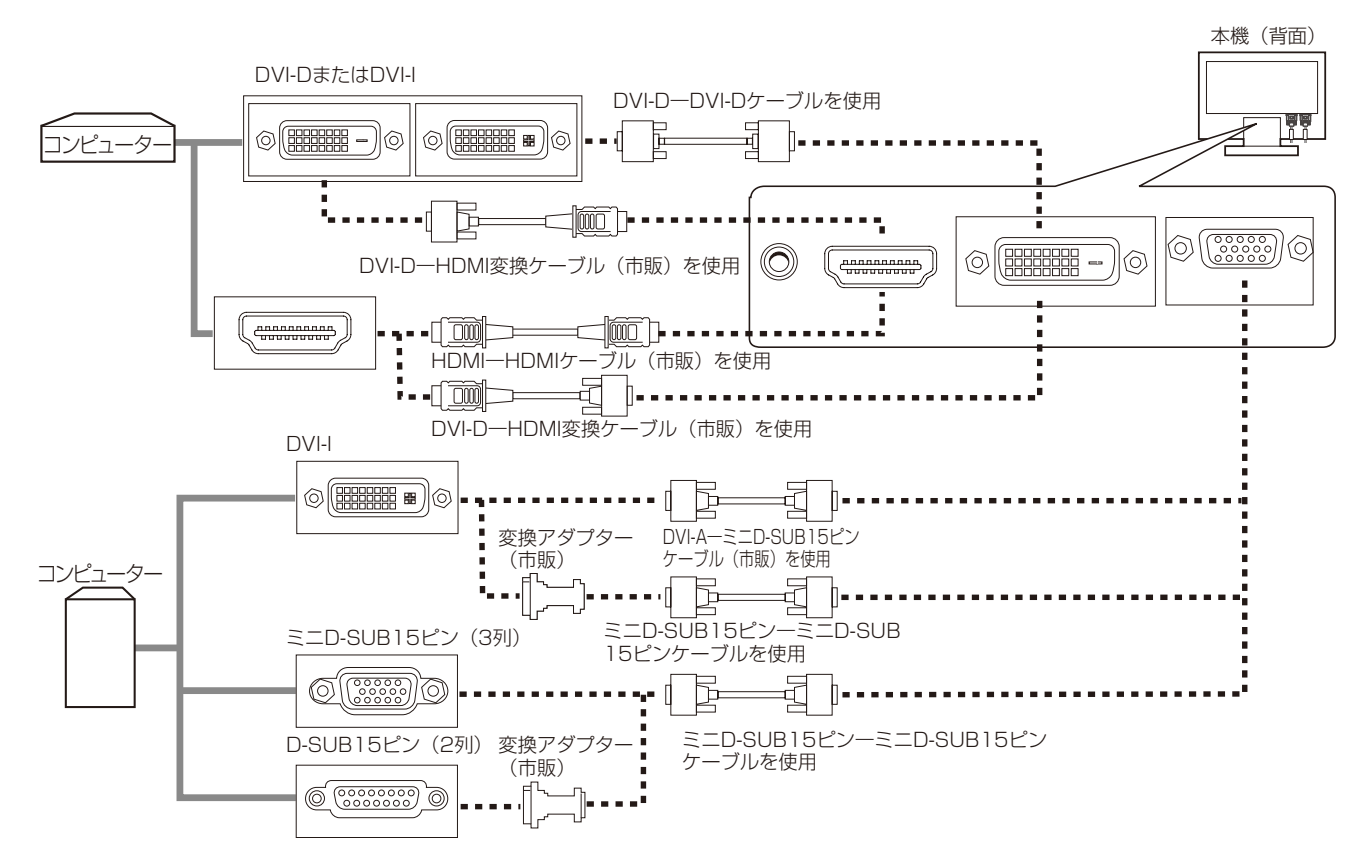

- ※ Apple Macintoshシリーズコンピューターは、モデルによりアナログRGB出力コネクターが異なります。
- ※ 市販の変換アダプターやケーブルをご使用の際は接続されるコンピューターのコネクター形状にあったものをお買い求めください。
- ※ 本液晶ディスプレイにDVI-Aでは接続できません。
- ※ コンピューターによっては、映像が表示されるまでに時間がかかる場合があります。
- ※ HDMIケーブルの端子の向きを確認してつないでください。
- ※ HDMI規格に準拠した機器およびケーブル(市販)を接続してください。
- ※ HDMI接続の場合、一部の機器では映像や音声が出ないなど、正常に動作しない場合があります。

# 2 オーディオケーブルを接続する(DVI-D、D-SUB入力時)

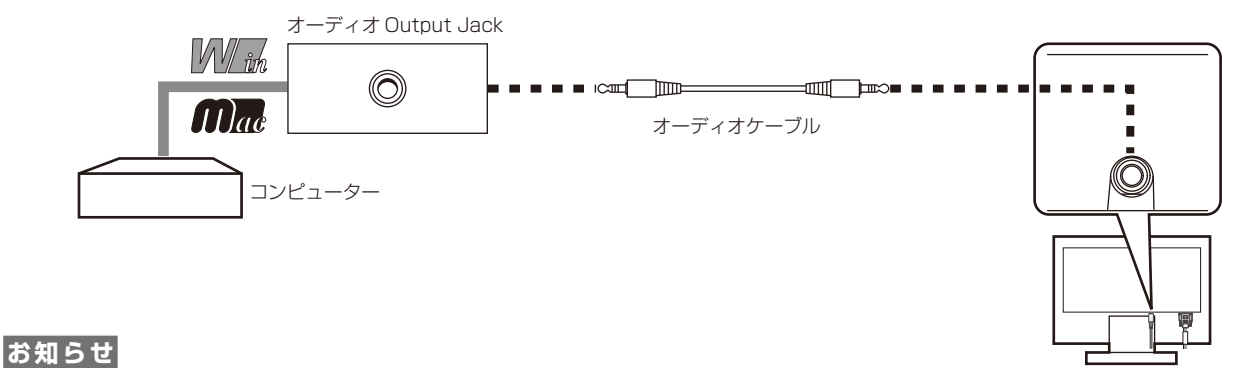

●HDMI入力では本接続は不要です。

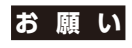

●本機に添付しているオーディオケーブルをご使用ください。

接 設

# 3 映像機器と接続する

HDMI出力端子のある機器との接続

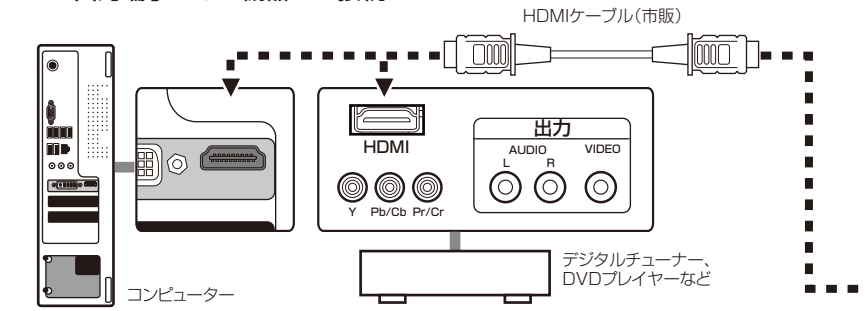

### **お知らせ**

- HDMI ケーブルは市販の HDMI 規格に準拠したケーブルを ご利用ください。
- ●HDMIケーブルの端子の向きを確認してつないでください。
- ●HDMI規格に準拠した機器およびケーブルを接続してください。
- ●機器によっては、映像が表示されるまでに時間がかかる場合 があります。

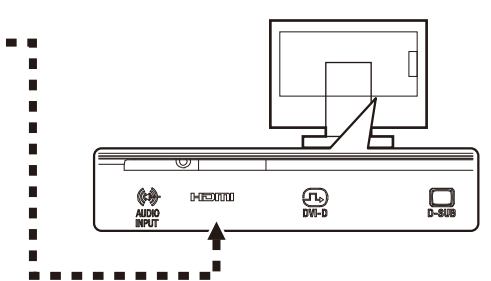

- ●一部の機器では、映像や音声が出ないなど、正常に動作しない 場合があります。
- ●PCまたはHDMI機器とHDMIケーブルで接続する場合は、 オーディオケーブルを接続しないで下さい。
- ●1080p信号を受信する場合は、ハイスピードHDMIケーブル をご使用ください。

# 4 電源を接続する

### **お 願 い**

**●コンピューター本体の電源コンセントに接続するときは、電源容量を確認してください。(1.0A以上必要です。)** ●電源コードは本体に接続してから電源コンセントに接続してください。

*1* 電源コードの一方の端を、本機の電源入力コネクターに差し込む

### **お 願 い**

●奥までしっかりと差し込んでください。 ●本機の角度を変えても、ケーブルが外れないことを確認してください。

# *2* アースリード線を接地(アース接続)する

*3* 電源プラグをAC100V電源コンセントに接続する

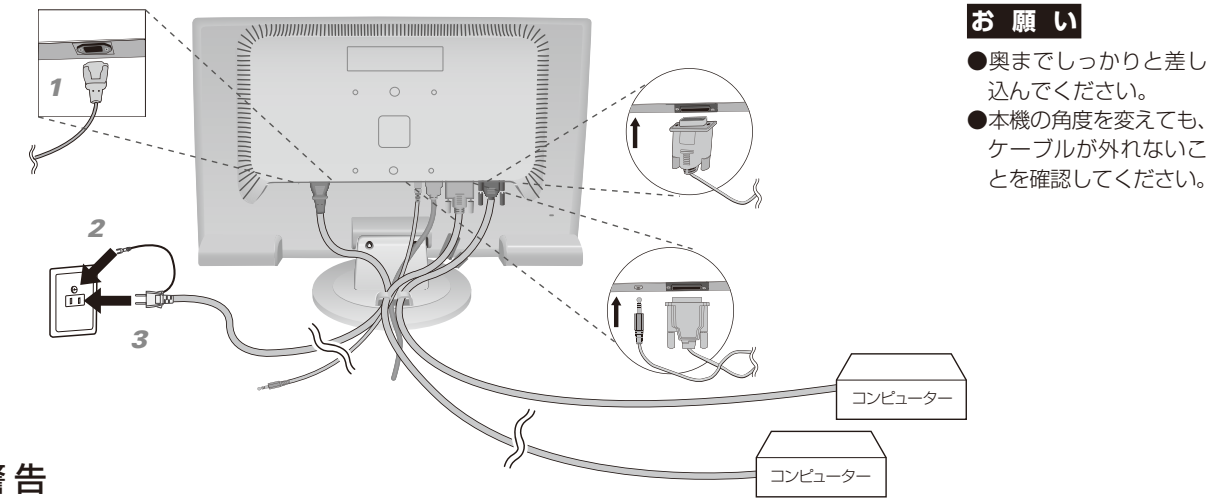

# 警 告

- ・ 表示された電源電圧以外で使用しないでください。火災・感電の原因になります。
- 本機には一般のご家庭のコンセント(AC100V)でお使いいただくための電源コードを添付しております。 AC100V以外(最大AC240V)でご使用の際には、お使いになる電圧に適した電源コードをご準備の上お使いください。
- ・ 電源プラグのアースリード線は必ず接地(アース)してください。なお、アース接続をはずす場合は、必ず電源 プラグをコンセントから抜いてからおこなってください。また、電源プラグのアースリード線は電源コンセント に挿入または接触させないでください。火災・感電の原因となります。
- 本機に添付している電源コードは本機専用です。安全のため他の機器には使用しないでください。

# **お 願 い**

●電源コンセントの周辺は、電源プラグの抜き差しが容易なようにしておいてください。 This socket-outlet shall be installed near the equipment and shall be easily accessible.

# <span id="page-15-0"></span>*4* ケーブルをまとめる

本機背面に接続した電源コード、信号ケーブル、オーディオケーブルを、スタンドのケーブルフォルダーを 使ってまとめる

# **お 願 い**

●画面を下方に傾けた状態でケーブル類はケーブルフォルダーでまとめてください。 設置後、画面を上向きに傾けたときに必要なケーブルの長さが確保されます。

●本機の角度を調整し、ケーブル類に十分な余裕があるかどうかを確認してください。 ●ケーブルフォルダー部へは、細いケーブルから順番に入れて、電源コードを最後に 挿入するとフォルダーから外れにくくなります。

# 注 意

取り付け、取り外しの際は、ケーブルフォルダーに指をはさまれないように気 を付けてください。けがの原因となることがあります。

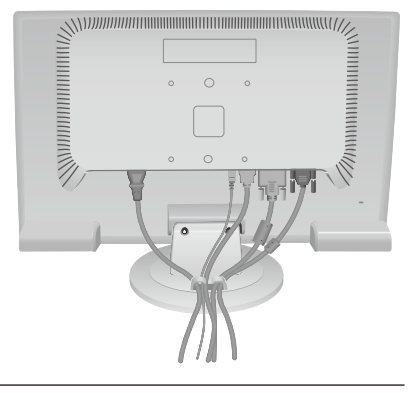

**5** 本機およびコンピューターの電源を入れる

# 5 調節をおこなう

### *1* 画面の調節をおこなう

まずは「自動調節をする」(→P18)の手順にしたがって自動調節をしてください。自動調節をおこなっても うまく表示されない場合は「OSD機能について」(→P20)をご覧ください。

# *2* 角度を調節する

お好みに合わせて本機の角度を調節してください。 右図のように見やすい角度に調節します。

### 注 意

角度調節時に、指をはさまないように気を付けてください。 けがの原因となることがあります。

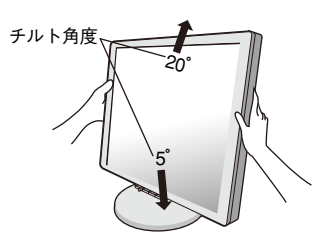

液晶画面を押さないようにしてください。

# ヘッドホンの接続

液晶ディスプレイ左側面(→P11)のヘッドホン端子に ヘッドホンを接続して使用できます。

### 注 意

ヘッドホンを耳にあてたまま接続しないでください。音 量によっては耳を傷める原因となります。

### **お知らせ**

- ●液晶ディスプレイに接続できるのは、ステレオミニプラグ付の ヘッドホンです。お持ちのヘッドホンのプラグが大きくて入ら ないときは、オーディオショップなどで「ステレオ標準プラグ →ステレオミニプラグ」変換プラグをお買い求めください。
- ●ヘッドホンを接続するとスピーカーからの音が消えます。

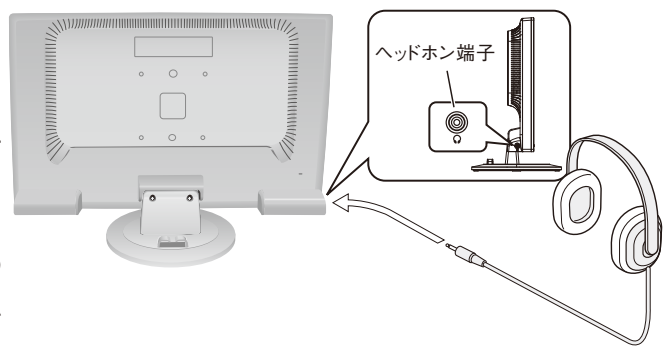

# <span id="page-16-0"></span>付属のユーティリティーディスクについて

### 同梱のユーティリティーディスクは、以下のような場合にご使用ください。

※ 内容の詳細やインストール方法などについては、ユーティリティーディスクのREADME.TXTをご覧ください。

### 取扱説明書(本書)

### Windows®セットアップ

付属のユーティリティーディスクには、ディスプレイのWindows®用セットアップ情報が入っています。このセットアップ情報をご使用 のコンピューターにインストールすることで、最大解像度や垂直周波数等がディスプレイの能力に合わせて設定できるようになります。 本機をはじめてコンピューターに接続したときには、付属のユーティリティーディスクからセットアップ情報をコンピューターへ インストールしてください。

インストール手順はユーティリティーディスクのREADME.TXTをご覧ください。

### テストパターン

付属のユーティリティーディスクには、テストパ ターンが入っています。このテストパターンはアナ ログ接続をした場合の画面調節の際に使用します。 ご使用方法については、ユーティリティーディスク のREADME.TXTをご覧ください。

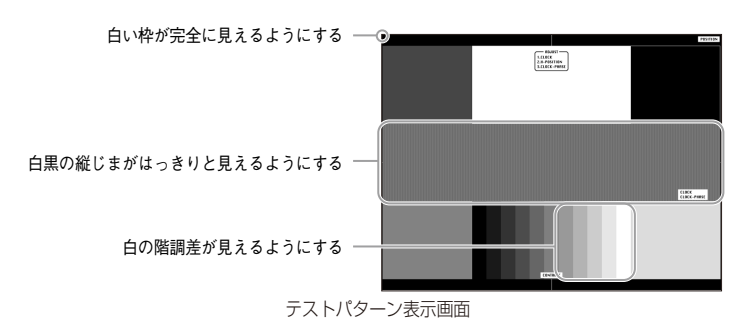

接 設

# <span id="page-17-0"></span>自動調節をする(アナログ接続の場合)

本機をコンピューターとアナログ接続したときは、最初に自動調節をおこないます。その後、さらに調節をおこなう必要が ある場合は各調節項目を個別に調節してください。(→P20)

自動調節はコントラストの自動調節と表示位置、水平サイズや位相の自動調節の 2 つに分かれています。2 つとも おこなってください。

# **お知らせ**

●自動調節は適切な画面を表示するよう、画面のコントラスト、表示位置、水平サイズや位相を自動で調節します。

●OSD画面を表示する方法など、操作のしかたの詳細については、「OSD画面の基本操作」(→P19)をご覧ください。

*1* 本機およびコンピューターの電源を入れる。

**2** 画面全体に付属のユーティリティーディスクのテストパターン(→P17)またはワープロソフトの 編集画面などの白い画像を表示する。

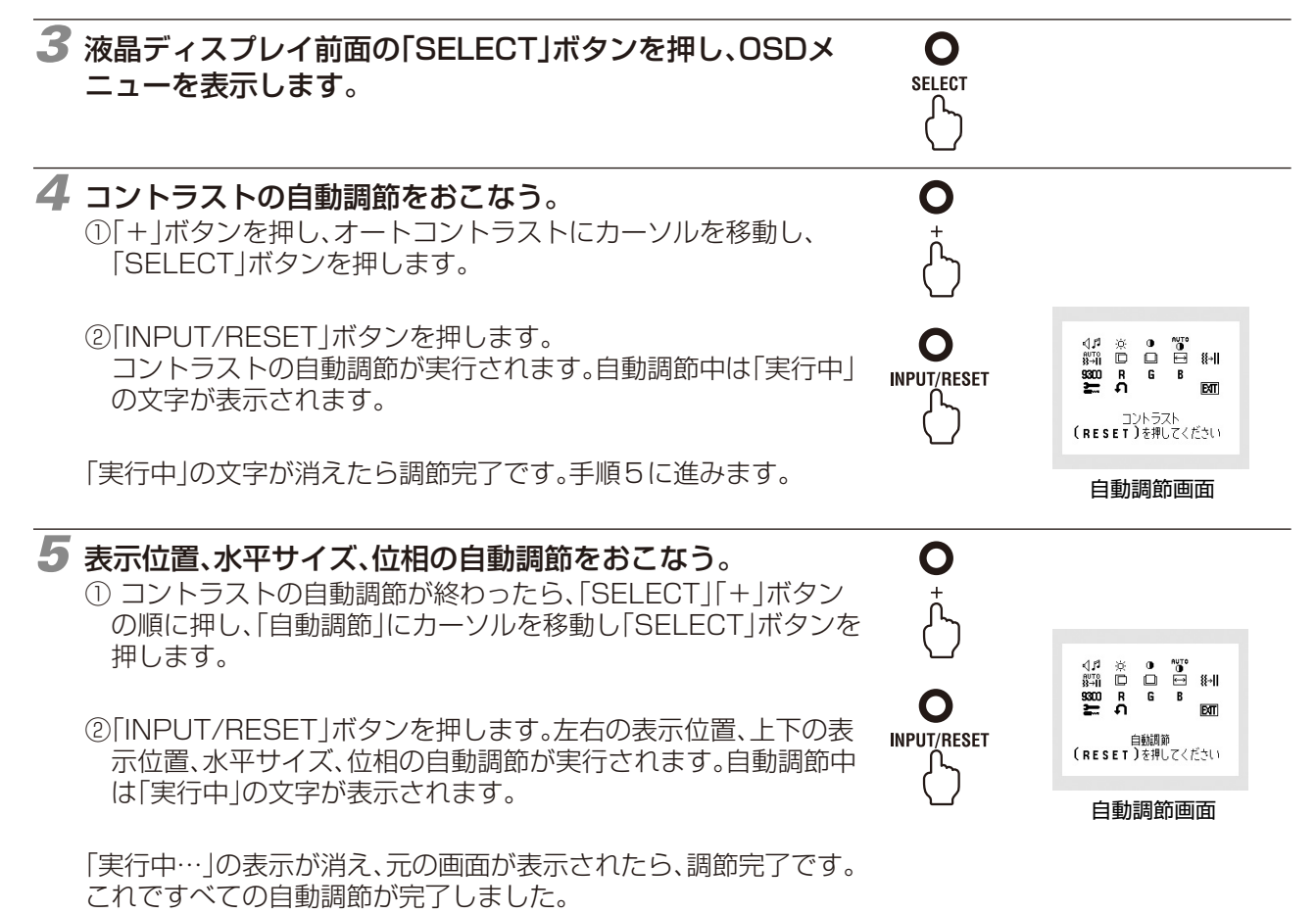

# *6* 以下の手順でOSDメニューを消してください。

①「SELECT」ボタンを押します。 ②「+」ボタンを押して「EXIT」のアイコンにカーソルを移動します。 ③「SELECT」ボタンを押し、OSDメニューを消します。

# **お 願 い**

- ●DOSプロンプトのように文字表示のみの場合や画面いっぱいに画像が表示されていない場合は、自動調節がうまく機能しない場合 があります。
- ●コンピューターやビデオカード、解像度によっては、自動調節がうまく機能しない場合があります。この場合は、マニュアル調節で お好みの画面に調節してください。
- ●白い部分が極端に少ない画像の場合は、自動調節がうまく機能しない場合があります。

# <span id="page-18-0"></span>OSD画面の基本操作

本機にはOSD(On Screen Display)機能がついています。OSD画面を操作することにより、画面の 調節ができます。

OSD画面は、以下に示すような構成になっています。

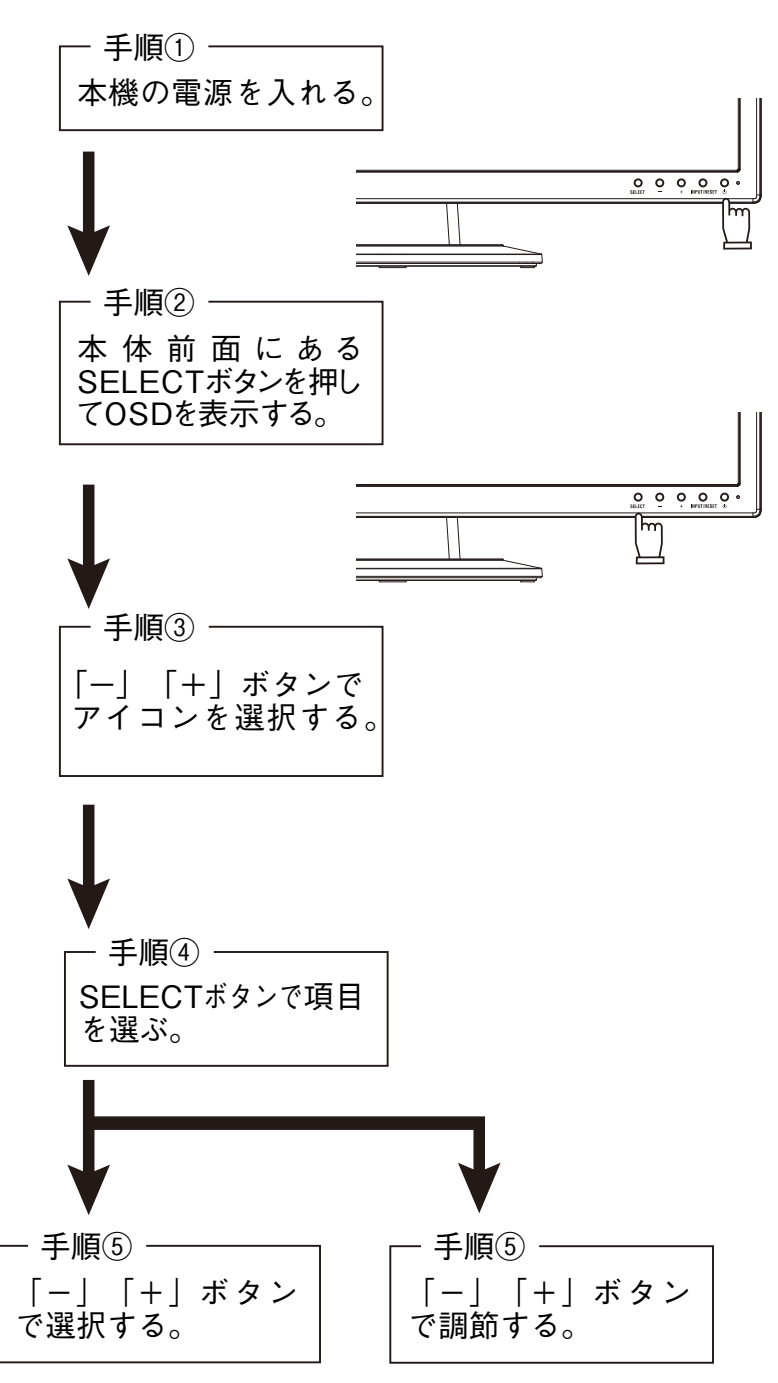

その他、OSDで操作方法を表示している場合はそれに従ってください。

# **お知らせ**

●上記のボタンのいずれも押さずOSDオートオフで設定された時間が経過するとOSD画面は自動的に消えます。 (工場設定は45秒です。)

# <span id="page-19-0"></span>OSD機能について

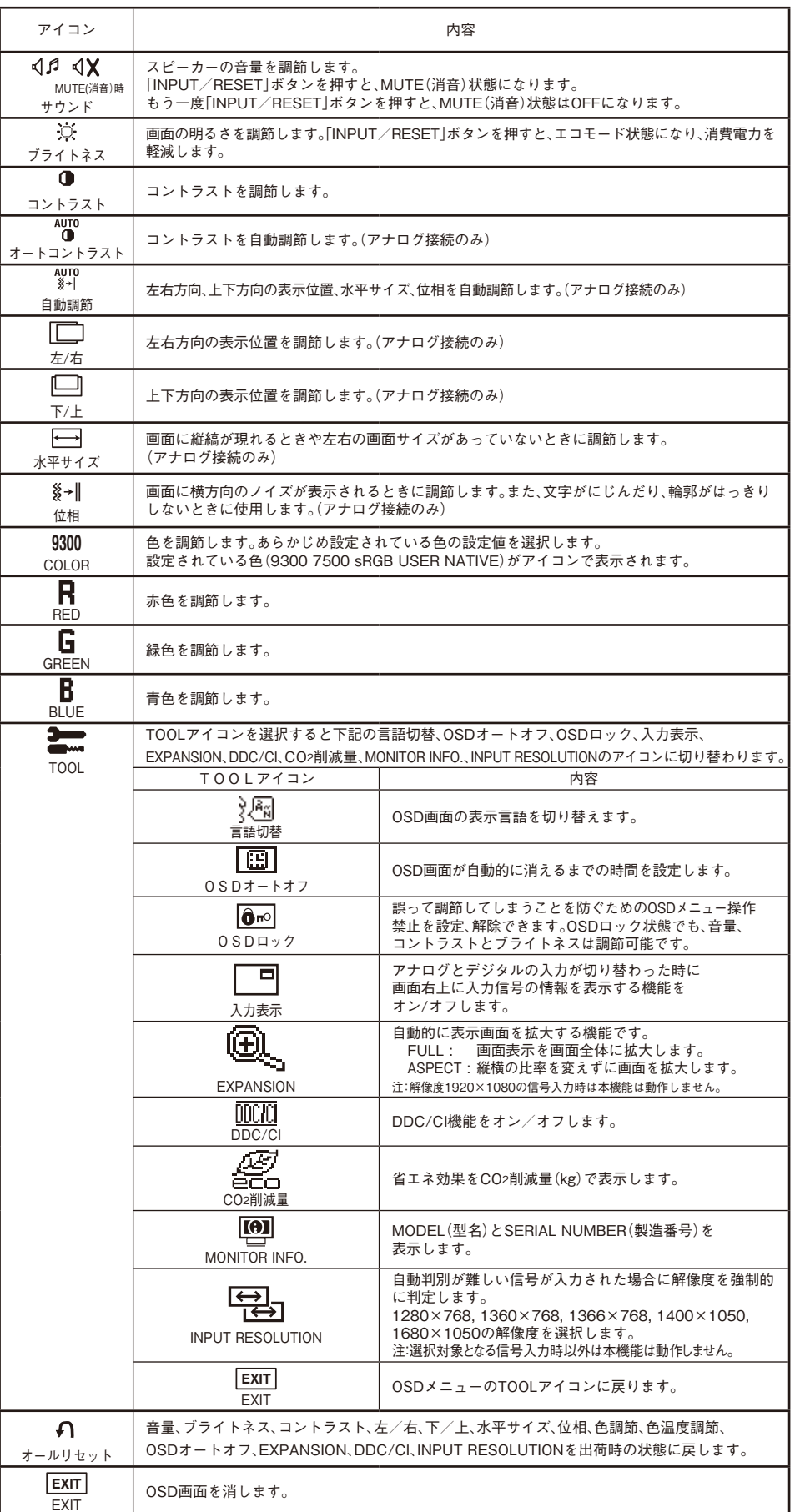

<span id="page-20-0"></span>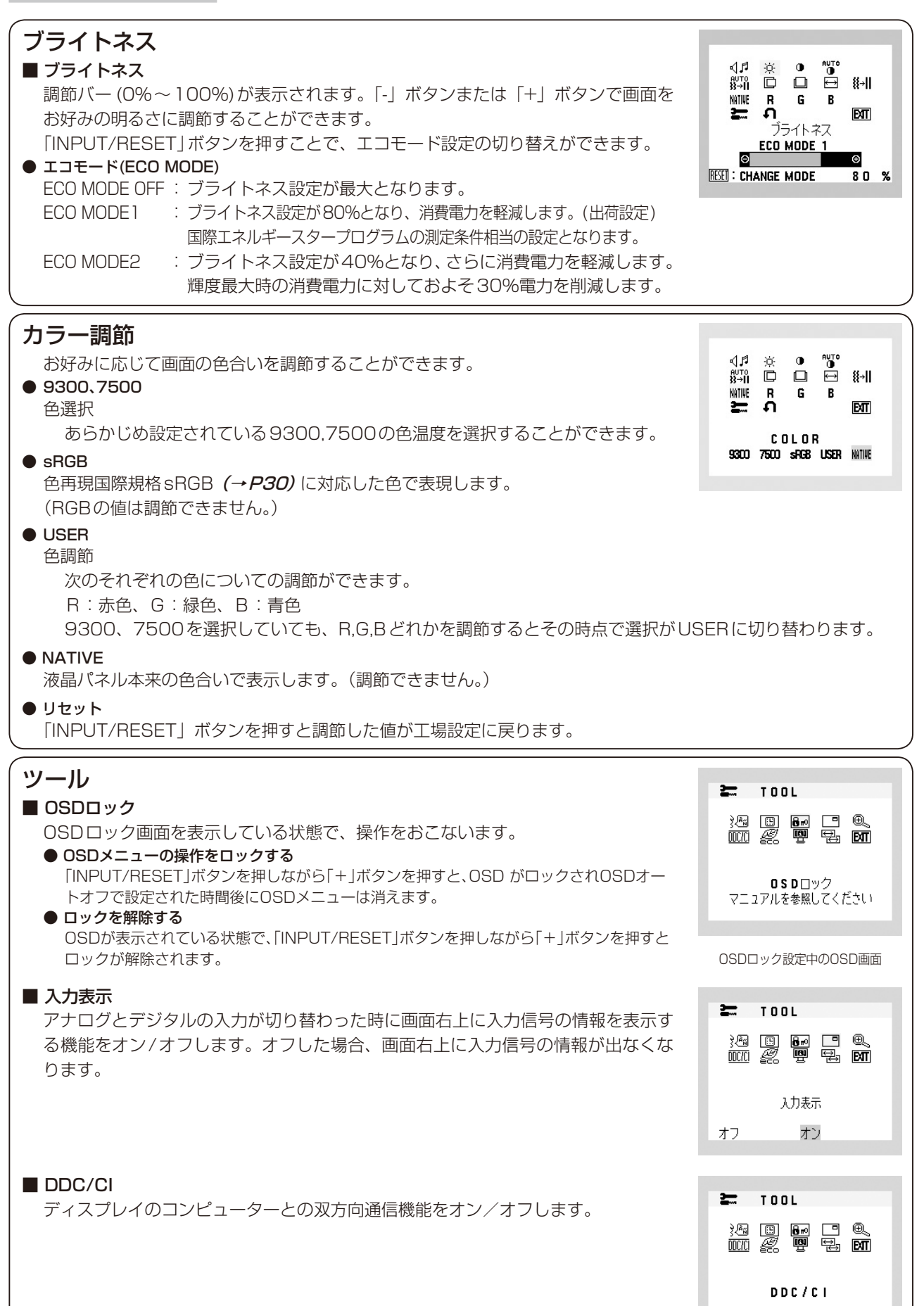

オン

オフ

<span id="page-21-0"></span>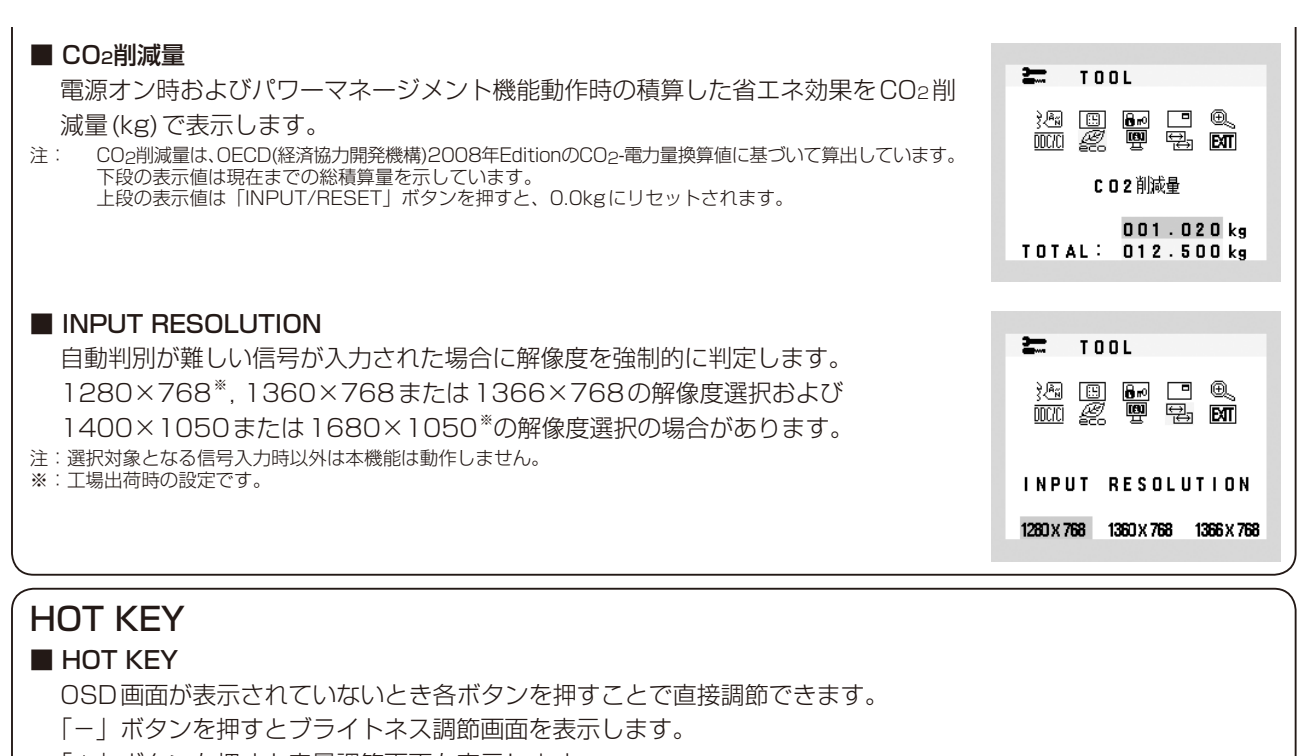

「+」ボタンを押すと音量調節画面を表示します。

「INPUT/RESET」ボタンを押すと信号入力コネクターを選択します。

HDMI 入力と他の入力 (DVI / D-SUB) を切り替える場合は、このボタンを押してください。

# OSD機能による画面の調節が必要となる場合

本機は下表に示す種類のタイミングの自動判別をおこない画面情報を設定しますので、コンピューターに接続すると、 自動的に適切な画面を表示します。ただし、コンピューターによっては画面にちらつきやにじみが生じることがあります。 また、入力信号によってはうまく表示できないこともあります。その場合は画面調節 (→P19) をおこなってください。 この場合、調節後の画面情報が記憶されます。

# <工場プリセットタイミング>

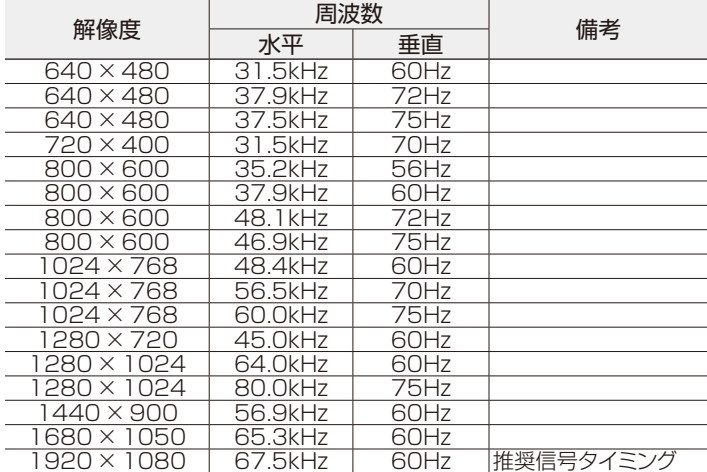

- 入力信号の識別は、水平周波数·垂直周波数·同期信 号極性・同期信号タイプによりおこなっています。
- 本機はタイミングを記憶できる機能があります(ユー ザーメモリー機能)。記憶させたい信号を入力し、OSD 機能でお好みの画面に調節(→P20) するとタイミ ングおよび画面情報が自動的に記憶されます。
- 「オールリセット」を実行すると全てのユーザーメモ リーに記憶された値が消去されます。
- 本機の周波数は水平周波数:30〜83kHz、垂直周波 数56〜76Hz対応となっていますが、この範囲内で あっても入力信号によっては正しく表示できない場 合があります。
	- この場合は、コンピューターの周波数、または解像度 を変更してください。
- インターレース信号には対応していません。
- 複合同期信号、シンクオングリーン信号には対応し ていません。

# **お知らせ**

●解像度1920×1080以外の信号を入力した場合は、文字がにじんだり図形が歪んだりすることがあります。

# <span id="page-22-0"></span>その他の機能について

### ここでは、本機のOSD機能以外の機能について説明しています。

# 拡大・スムージングファイン機能

1920ドット×1080ラインより低い解像度の画面を自動的に拡大して表示する機能です。ギザギザ感の少ないなめらかな画像とカケ の少ない文字を表示します。

## **お知らせ**

● 入力信号によっては、画面全体に拡大されない場合があります。

### 簡易表示機能

本機が対応する解像度よりも高い解像度の信号が入力された場合に、自動的に画面を縮小表示する機能です。 OSD画面の注意画面を表示するとともに「簡易表示機能」により画面を縮小表示しますので、他の高解像度 ディスプレイを接続することなく、本機が対応する解像度にコンピューターの設定を変更することができます。

### **お知らせ**

- 入力信号によっては、本機能が正常に動作しない場合があります。
- 75Hzより高い垂直同期信号では動作しません。  $\overline{\phantom{a}}$

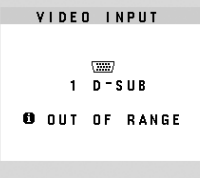

# Plug&Play機能

VESAのDDC(Display Data Channel)2B規格に対応したコンピューターと接続した場合には、本機の表示画素数、周波数、色特性な どの情報をコンピューターが読み出し、本機に最適な画面が自動的に設定されます。 詳しくはコンピューターの取扱説明書をご覧ください。

# ノータッチオートアジャスト機能(NTAA: No Touch Auto Adjust)

### (800×600以上の解像度のみ)

ユーザーメモリーに記憶されていない種類の信号が入力されると自動調節が実行されます。入力された信号を本機のマイコンが検出し、 左右方向の表示位置、上下方向の表示位置、水平サイズおよび位相の自動調節を開始します。自動調節中は「実行中」の文字が表示されます。

# 自動入力選択機能(D-SUBまたはDVI-D入力時)

ビデオ信号の入力の有無によって自動的にビデオ信号の入力がある方を表示する機能です。 2台のコンピューターを本機につなぎ、同時に使用している場合、INPUT/RESETボタンを押さなくても、現在表示中のコンピューター の電源が切れると自動的にもう一方のコンピューターの画面に切り替わります。

# パワーマネージメント機能

コンピューターを使用しないときに本機の消費電力を減少させる機能です。

# **お知らせ**

● この機能はVESA DPM対応パワーマネージメント機能を搭載しているコンピューターと接続して使用する場合にのみ機能します。

パワーマネージメント機能が作動している場合の消費電力と電源ランプの点灯状態は以下の通りです。

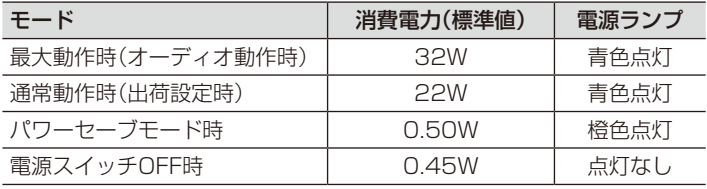

水平または垂直同期信号がOFF状態になっているにもかかわらず、ビデオ信号(R, G, B)が出力されているようなコンピューターに ついては、パワーマネージメント機能が正常に作動しない場合があります。

### **お知らせ**

●キーボードの適当なキーを押すかマウスを動かすと、画面が復帰します。

画面が復帰しない場合またはパワーマネージメント機能のないコンピューターと接続して使用の場合、信号ケーブルが外れているか コンピューターの電源が「切」になっていることが考えられますので、ご確認ください。

# <span id="page-23-0"></span>故障かな?と思ったら…

このようなときは、チェックしてください。

# 表示されないときは…

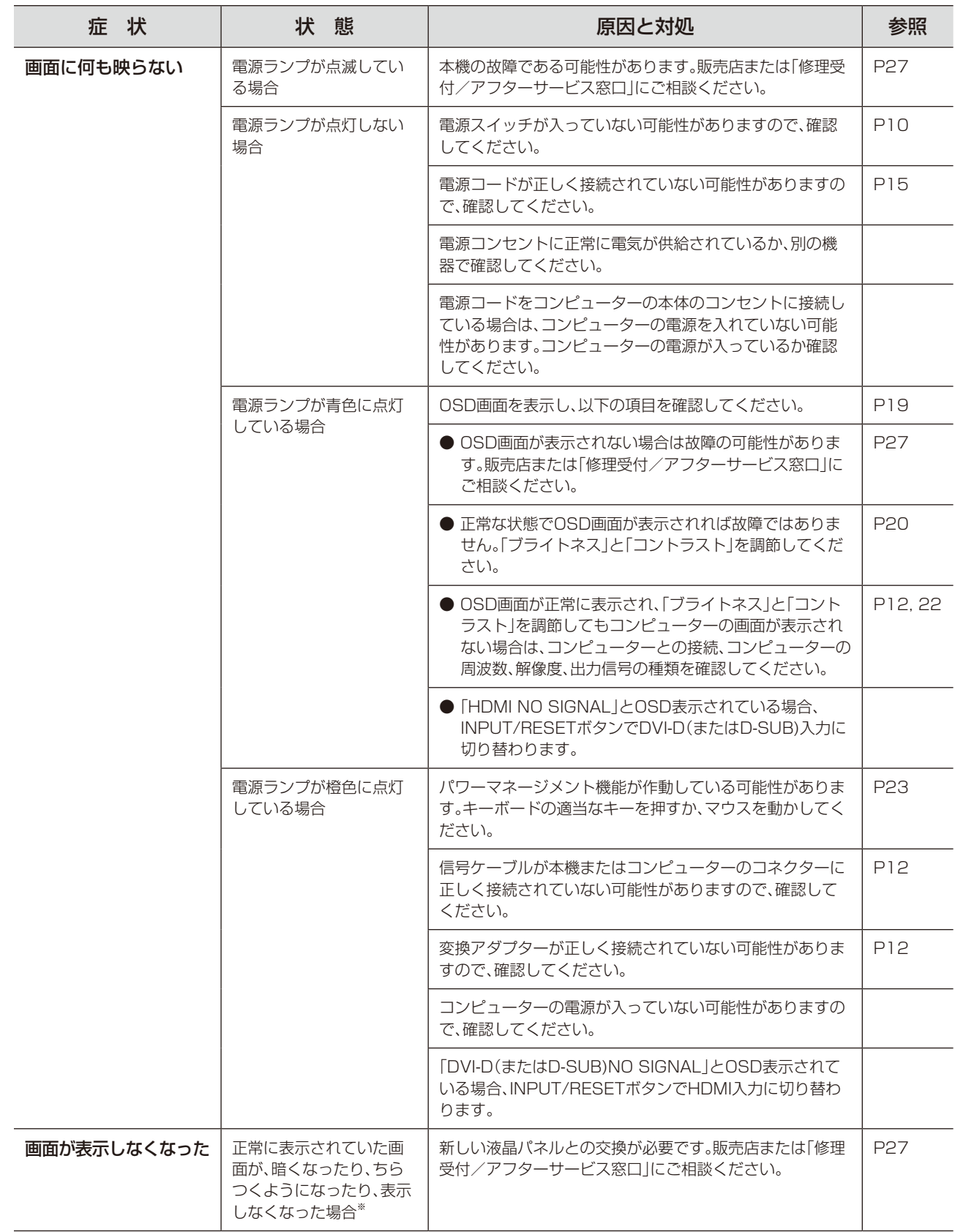

※ 液晶ディスプレイに使用しているバックライトには寿命があります。

# 表示がおかしいときは…

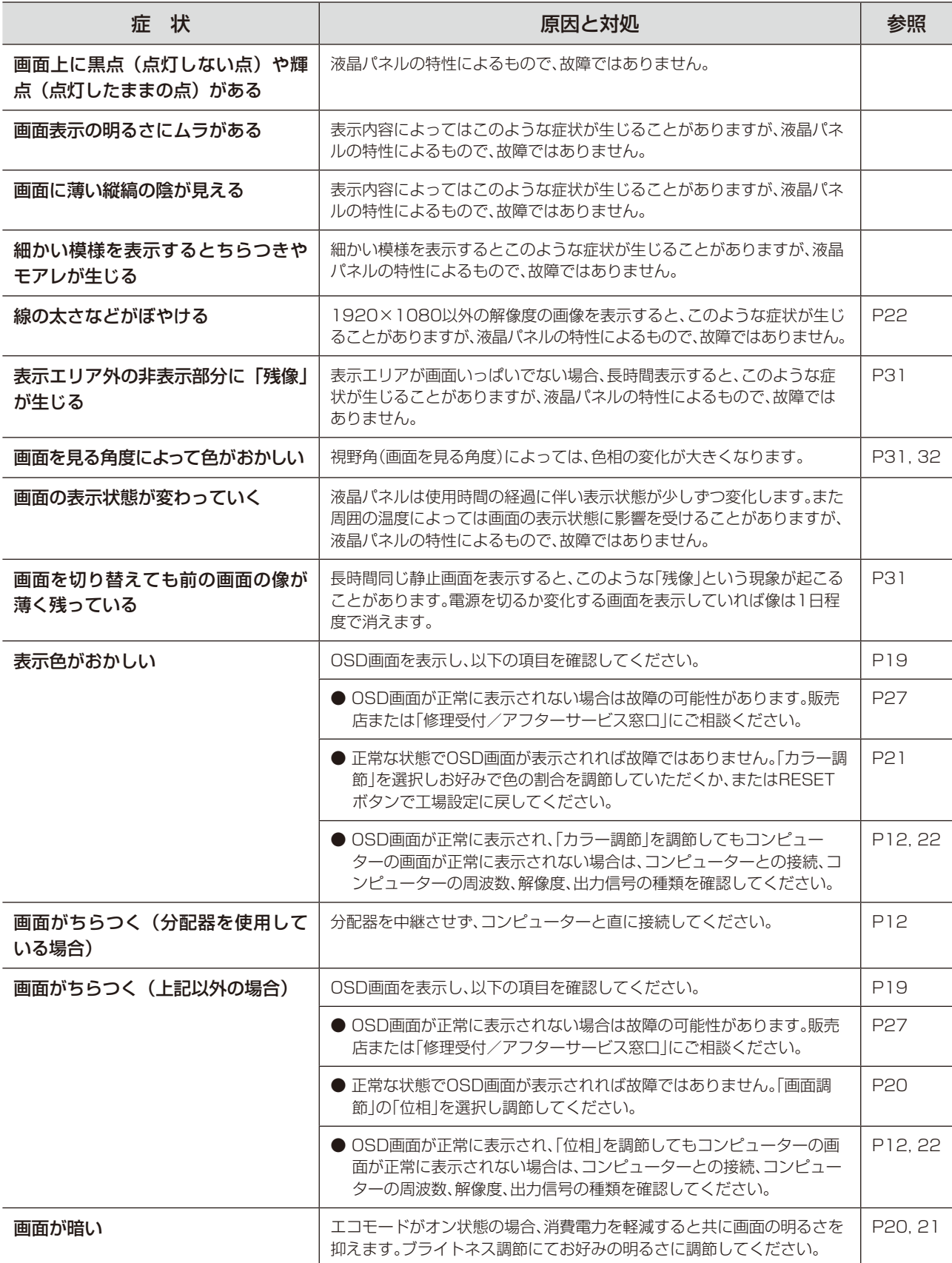

案内画面/注意画面が表示されたら…

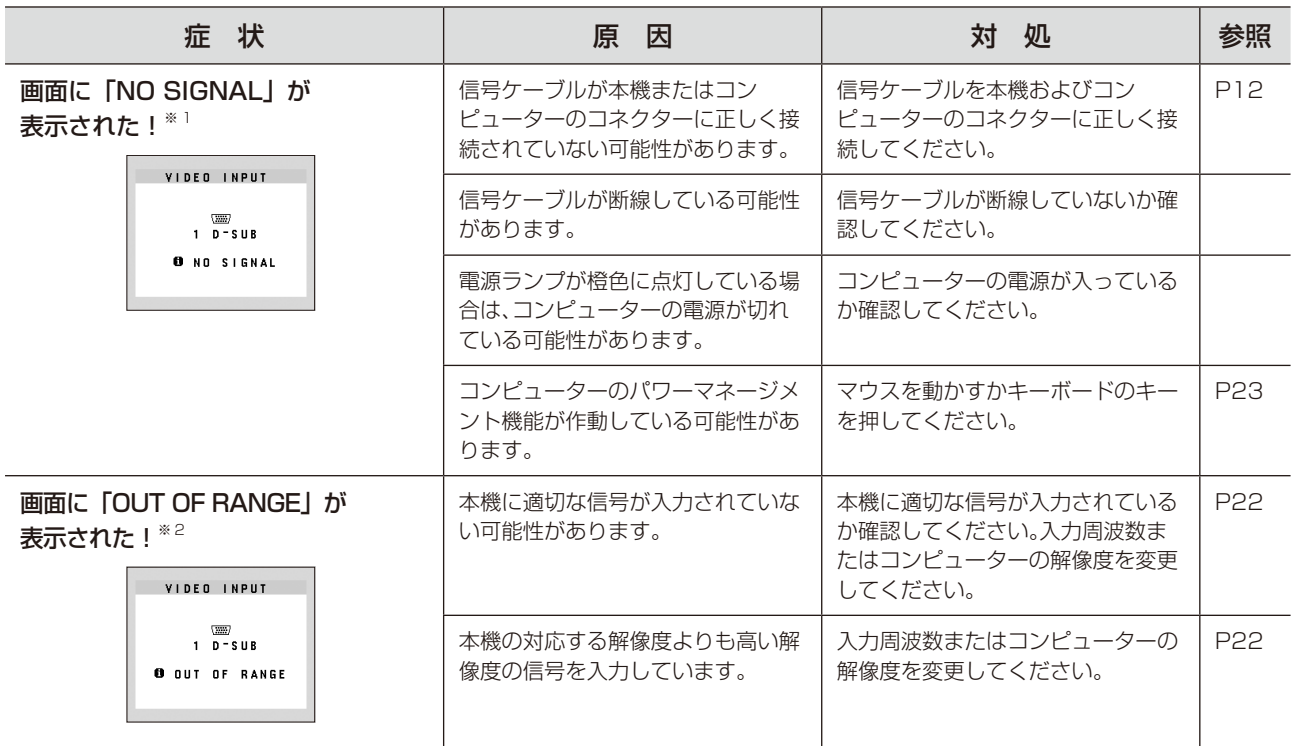

※1 コンピューターによっては、解像度や入力周波数を変更しても正規の信号がすぐに出力されないため、注意画面が表示されるこ とがありますが、しばらく待って画面が正常に表示されれば、入力信号は適正です。

※2 コンピューターによっては電源を入れても正規の信号がすぐに出力されないため、注意画面が表示されることがありますが、 しばらく待って画面が正常に表示されれば入力信号の周波数は適正です。

# その他

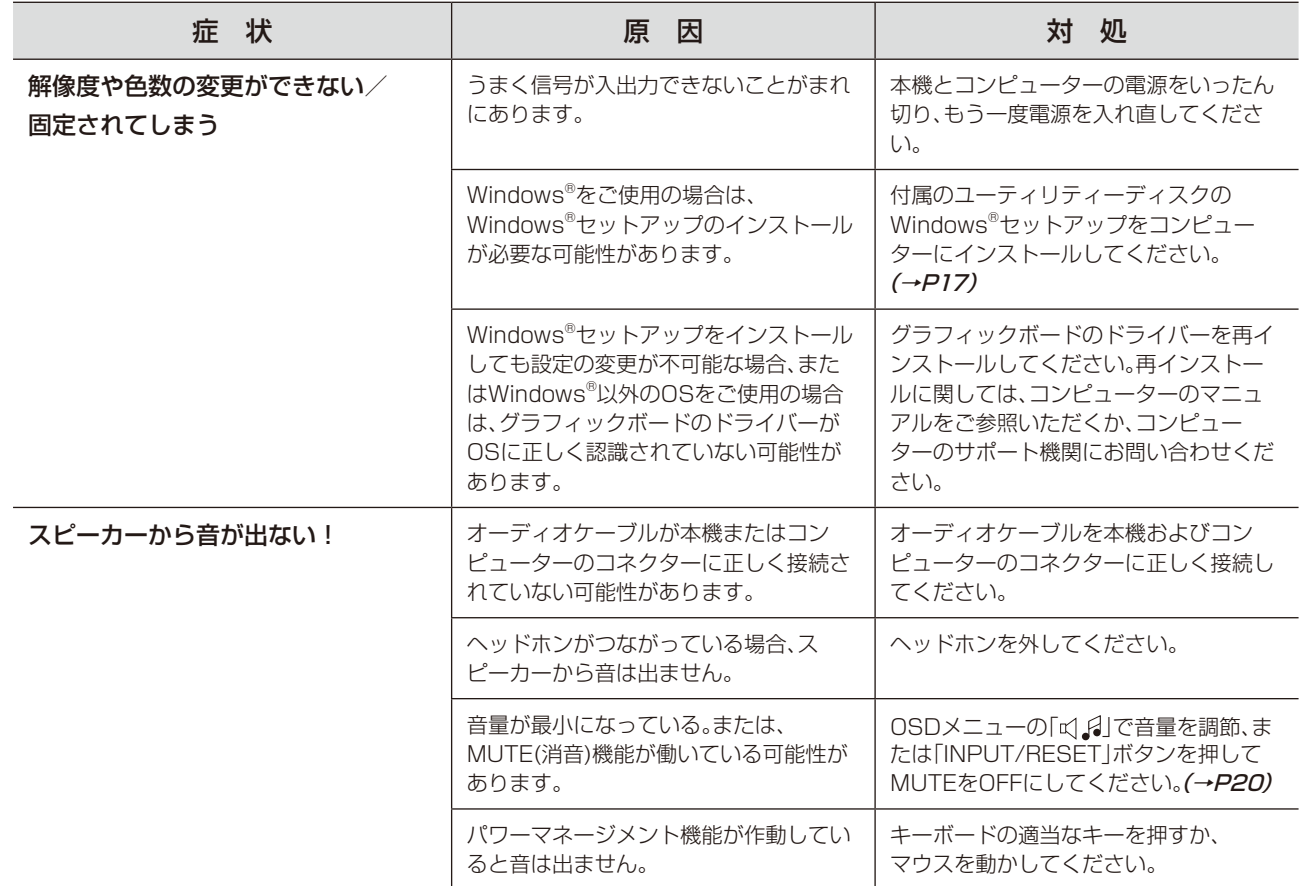

# <span id="page-26-0"></span>本機を廃棄するには(リサイクルに関する情報)

当社は環境保護に強く関わっていきます。環境に対する影響を最小限にするために、リサイクルシステムを会 社の最重要課題の一つとして考えております。また、環境に優しい商品の開発と常に最新のISOやTCOの標 準に従って行動するよう努力しています。当社の使用済みディスプレイのリサイクルシステムの詳細につい ては当社インターネットホームページをご覧ください。

### http://www.nec-display.com

なお、資源有効利用促進法に基づく当社の使用済みディスプレイのリサイクルのお申し込みは下記へお願いします。

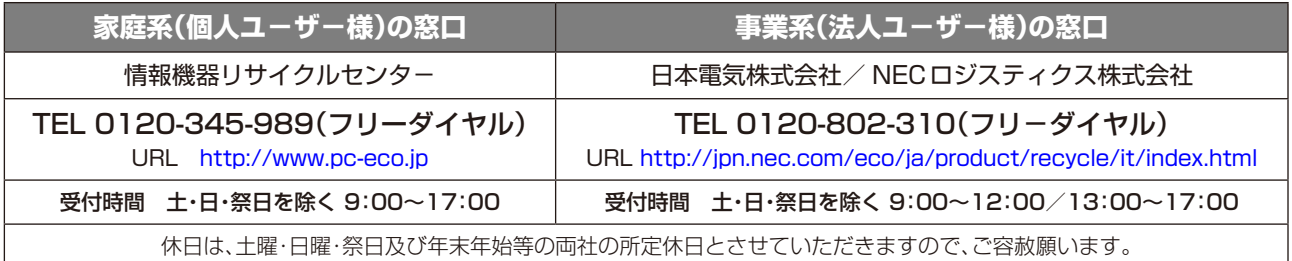

# ディスプレイの回収・リサイクル

資源有効利用促進法に基づき、家庭から出される使用済みディスプレイの回収·リサイクルをおこなう"PCリサイクル" が2003年10月より開始されました。当社ではこれを受け、回収・リサイクル体制を構築し、2003年10月1日より 受付しております。2003年10月以降購入されたディスプレイのうち、銘板に"PCリサイクル"が表示されている商品 ※は、ご家庭からの排出時、当社所定の手続きにより新たな料金負担なしで回収・リサイクルいたします。事業者から排 出される場合は、産業廃棄物の扱いとなります。

※"PCリサイクル"の表示のない商品は、排出時、お客様に回収・リサイクル料金をご負担頂きますので、あらかじめご了承ください。

※ 本機をご購入いただいた個人ユーザー様は以下のリサイクル窓口ホームページからお申込みいただくことにより、無償でPCリサイクルマークを提供いたします。 リサイクル窓口ホームページ:http://www.pc-eco.jp

画面左側の「PCリサイクルマーク申込」からお入りください。 なお、法人ユーザー様がPCリサイクルマークを添付された商品を排出される場合でも産業廃棄物の扱いとなることに変わりはありません。ご注意ください。

詳細は弊社ホームページ(http://www.nec-display.com/jp/environment/recycle/display.html)をご参照ください。

# 保証とアフターサービス

● この商品には保証書を添付しています。 保証書は必ず「お買上げ日・販売店名」などの記入をお確かめのうえ、販売店からお受け取りください。 内容をよくお読みのあと、大切に保存してください。

- 保証期間経過後の修理については、お買い上げの販売店または修理受付/アフターサービス窓口にご相談ください。 修理によって機能が維持できる場合は、お客様のご要望により有料修理いたします。
- その他、アフターサービスについてご不明の場合は、お買上げの販売店か、修理受付/アフターサービス窓口へ ご相談ください。
- 部署名、電話番号、受付時間などについては変更になることがありますのでご了承願います。 最新情報につきましては、当社ホームページにてご確認ください。

# 修理受付/アフターサービス窓口

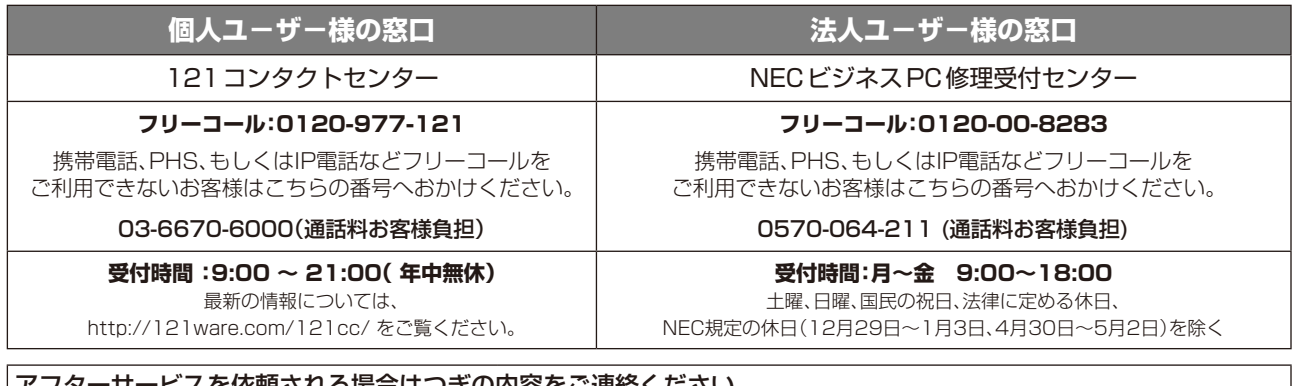

<span id="page-27-0"></span>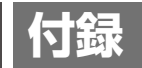

# 再梱包するとき

再梱包の際は次の手順でベーススタンドを取り外してください。 水平な机の上に柔らかい布を敷き、その上に本体表示部を下になるように置いてください。 図のように片手でベーススタンドを持ち、もう一方の手でリリースボタンを押し、矢印の方向に引いてください。

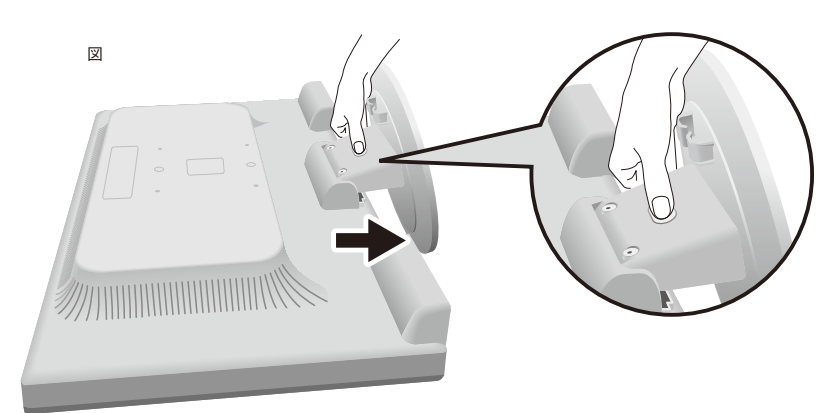

# 注 意

表示部を下向きに置く際に表示部の下に物を置かないでください。 また、突起など無い事を確認し表示部を傷つけないように注意してください。 つめを外す際に指をはさまないように注意してください。

# 市販のアームを取りつけるとき

### 本機にはVESA規格に準拠した(100mmピッチ)市販のアームを取りつけることができます。

# **お 願 い**

アームは本機を支えるのに十分なものを選んでください。(本機のディスプレイ部の質量は約4.9kgです。)

アームを取りつける際は、下記要領で取りつけてください。

# スタンドの取り外し方

# *1* 本機、コンピューターおよび周辺機器の電源を切ってから、信号ケーブル、電源ケーブルを取り外す

スタンドと床が平行になるように、平らで安定した場所に柔らかい 布を敷き、液晶パネルを下向きにして置きます。

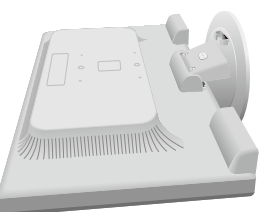

# *2* スタンドを取りつけている2本のネジを取り外し、スタンドを引き抜く

# **お 願 い**

- ●スタンドを取りつける場合は、逆の手順でおこないます。その際は必ずスタンド取りつ けに使用していたネジを使ってください。それ以外のネジを使用した場合は、本機が故 障する原因になる恐れがあります。
- ●ネジを締めつける際はつけ忘れに注意し、すべてのネジをしっかりと締めつけてくださ い。なお、スタンドの取りつけはお客様の責任においておこなうものとし、万一事故が 発生した場合、当社はその責を負いかねますのでご了承ください。

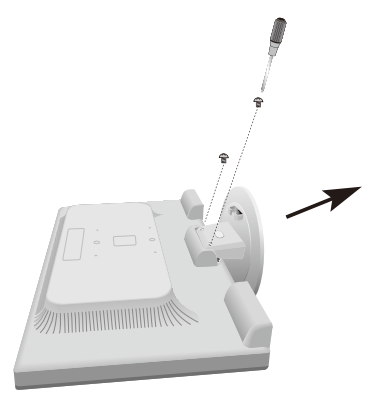

## アームの取りつけ方

# *1* 下記仕様のアームを取りつける

取付可能アーム:

取付部厚み2.0mm〜3.2mmVESA規格準拠

ネジゆるみ防止のためすべてのネジをしっかりと締 めてください。(ただし、締めつけすぎるとネジがこ われることがあります。98〜137N・cmが適切な締 付トルクです。)

# **お 願 い**

●液晶ディスプレイを倒したまま固定できないときは、2人以上で取 りつけ作業をおこなってください。

落下してけがの原因となります。

- ●取りつけ作業をおこなう前に、アームの取扱説明書を必ず読んでく ださい。
- ●アームの取りつけはお客様の責任においておこなってください。 万一事故が発生した場合でも、当社はその責を負いかねますのでご 了承ください。
- ●アームを取りつける際は、必ず右記の仕様のネジを使ってください。 それ以外のネジを使用した場合は、本機が故障する原因になる恐れ があります。

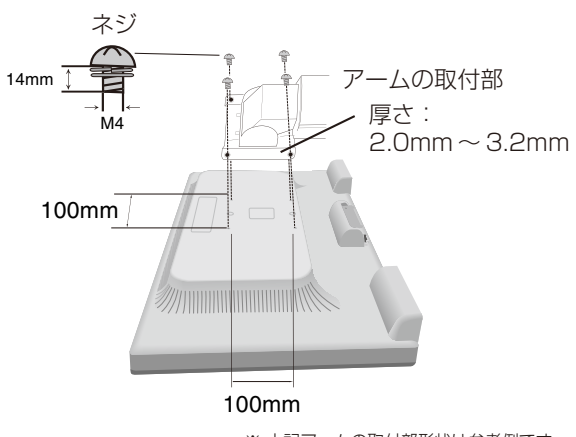

※ 上記アームの取付部形状は参考例です。

# <span id="page-29-0"></span>用語解説

ここでは、本書で使用している専門的な用語の簡単な解説をまとめてあります。また、その用語が主に使用さ れているページを掲載しておりますので、用語から操作に関する説明をお探しいただけます。

# 3系統入力 P2, 13, 23

3 台のコンピューターを接続するための入力端子を 3 つ装備していることを表します。

# DDC 2B規格(Display DATA Channel)

VESA が提唱する、ディスプレイとコンピューターとの双方向通信によってコンピューターからディスプレイの各種調 節機能を制御する規格です。

# DDC/CI規格(Display Data Channel Command Interface)

ディスプレイとコンピューターの間で、設定情報などを双方向でやり取りできる国際規格です。この規格に準拠した制 御用ソフト「Visual Controller」(→ P31)を使えば、ディスプレイの前面ボタンだけではなく、色や画質の調節など がコンピューターの側から操作できます。

# DPM(Display Power Management) P23

VESA が提唱する、ディスプレイの省エネルギー化に関する規格です。DPM では、ディスプレイの消費電力状態をコ ンピューターからの信号により制御します。

# DVI-A端子(Digital Visual Interface-Analogue) P13

アナログ入力のみに対応している DVI 端子です。

# DVI-D端子(Digital Visual Interface-Digital) P2, 11〜13

デジタル入力のみに対応している DVI 端子です。

# DVI-I端子(Digital Visual Interface-Integrated) P2, 13

デジタル入力とアナログ入力の両方に対応している DVI 端子です。どちらかの入力を接続するケーブルあるいは変換ア ダプターによって使い分けが可能となります。

# HDCP(High-bandwidth Digital Content Protection)

DVI を経由して送信されるデジタルコンテンツの不正コピーや不正取り出しなどの防止を目的とする著作権保護用シス テムのことをいいます。本機の DVI-D 入力端子は、HDCP 技術を用いてコピープロテクトされているパーソナルコン ピューターからのデジタルコンテンツを表示することができます。

HDCP の規格は、Digital Content Protection, LLC という団体によって、策定・管理されています。ただし、 HDCP の規格変更などがおこなわれた場合、ディスプレイが故障していなくても、DVI 入力端子の映像が表示されない ことがあります。

# HDMI(High-Definition Multimedia Interface)  $P10, 12 \sim 15, 22, 24, 32$

デジタル映像・音声入出力の規格です。

1 本のケーブルで映像・音声・制御信号の送受信が可能です。

デジタル信号をアナログ変換する必要が無いため高画質な映像とデジタル音声が楽しめます。

# Plug&Play P23

Windows® で提唱されている規格です。ディスプレイをはじめとした各周辺機器をコンピューターに接続するだけで設 定をせずにそのまま使えるようにした規格のことです。

# sRGB規格 P21

IEC (International Electrotechnical Commission)により規定された色再現国際規格です。sRGB 対応のディス プレイなら、ネットワーク上でどのディスプレイでも色調を揃えることができる規格で、対応プリンター、スキャナー、 デジタルカメラなどとの色合わせもしやすくなります。

# VESA規格(Video Electronics Standards Association) P23, 28

ビデオとマルチメディアに関連する標準の確立を目的として提唱された規格です。

付

## Visual Controller

当社オリジナルの、DDC/CI (→ P30)国際規格に準拠した制御用ソフトです。当社ホームページより無料ダウンロードし、 コンピューターにインストールしてください。

### 位相 P20

アナログ信号をきれいに表示する為の調節機能の1つです。これを調節することにより、文字のにじみや横方向のノイ ズをなくしたりすることができます。

### 国際エネルギースタープログラム P3

デスクトップコンピューターの消費電力を節減するために、米国の環境保護局(EPA:Environmental Protection Agency)が推し進めているプログラムのことです。

### 応答速度 P32

表示している画面を変化させたときの画面の切り替わりの速さ(追従性)のことで、数値が小さいほど応答速度は速く なります。

### 輝度 P32

単位面積あたりを表示する明るさを示す度合いのことで、数値が高いほど表示画面が明るくなります。

### コントラスト比 P32

白と黒の明るさの比率を示す比率のことで、輝度が同じであれば、数値が大きくなるほど画面にメリハリが出ます。

### 残像 P8, 25

残像とは、長時間同じ画面を表示していると、画面表示を変えたときに前の画面表示が残る現象です。残像は、画面表 示を変えることで徐々に解消されますが、あまり長時間同じ画面を表示すると残像が消えなくなりますので、同じ画面 を長時間表示するような使い方は避けてください。「スクリーンセーバー」などを使用して画面表示を変えることをおす すめします。

### 視野角 P25, 32

斜めから見た場合など、正常な画像が見られる角度のことで、数値が大きいほど広い範囲から画像が見られます。

### 水平周波数/垂直周波数(Horizontal Frequency/Vertical Frequency) P17, 22, 32

水平周波数:1 秒間に表示される水平線の数のことで、水平周波数 31.5kHz の場合、1 秒間に水平線を 31,500 回表 示するということです。

垂直周波数:1 秒間に画面を何回書き換えているかを表します。垂直周波数が 60Hz の場合、1 秒間に画面を 60 回書 き換えているということです。

### チルト角度 P16, 32

ディスプレイ画面を前後に動かせる角度のことです。

### ノータッチオートアジャスト/NTAA(No Touch Auto Adjust) P23

コンピューターから新しい信号を受信するたびに自動的に画面を最適な状態にする機能です。

### パワーマネージメント機能 P23

コンピューターの消費電力を低減するために組み込まれた機能です。コンピューターが一定時間使用されていない (一定時間以上キー入力がないなど)場合に、電力消費を低下させます。再度コンピューターが操作されたときには、通 常の状態に戻ります。

### 表示画素数/解像度 P23, 32

一般的には「解像度」と呼ばれています。1 画面あたりの横方向と縦方向の画素の数を表します。表示画素数が大きい ほど多くの情報量を表示することができます。

<span id="page-31-0"></span>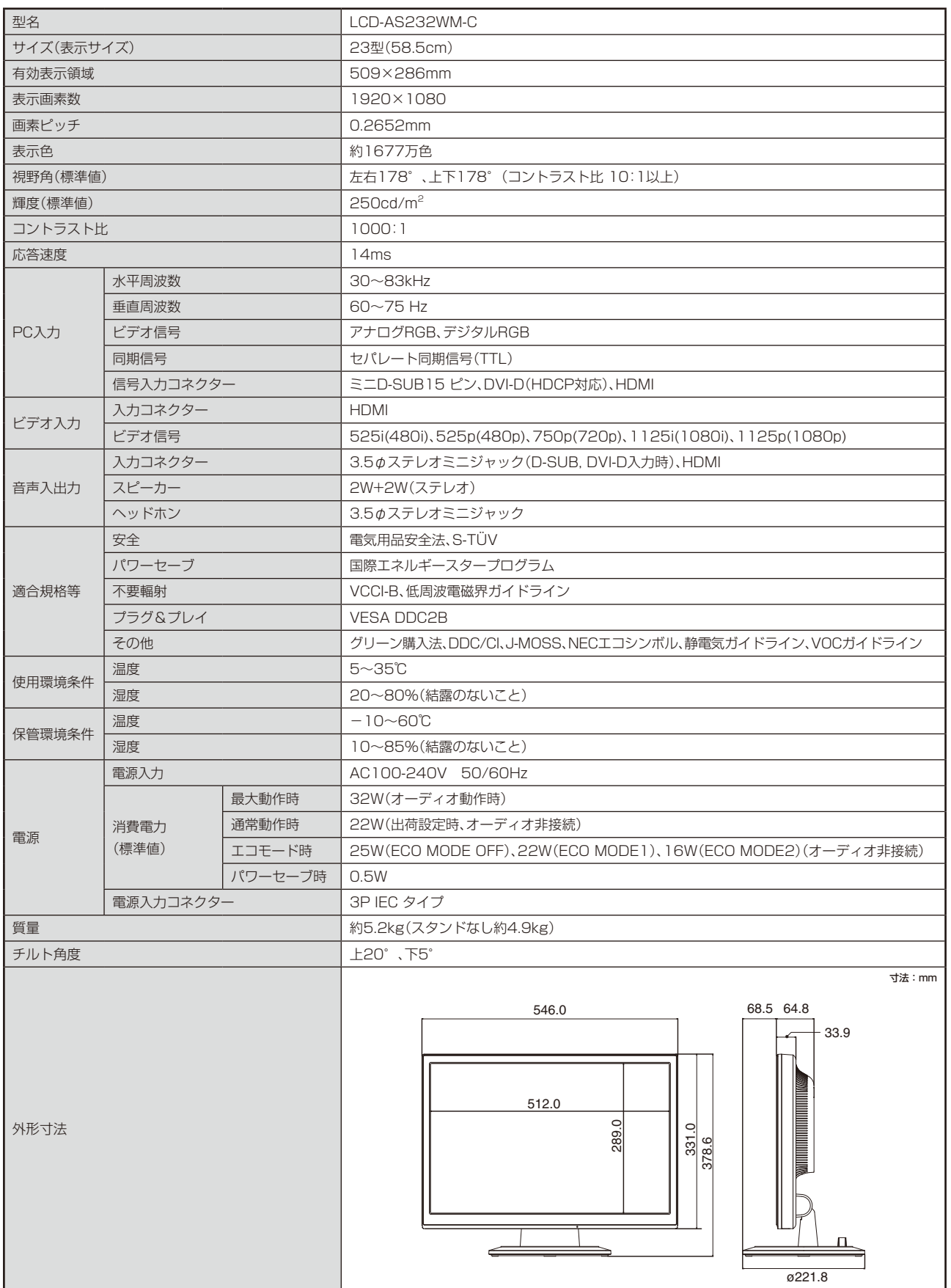